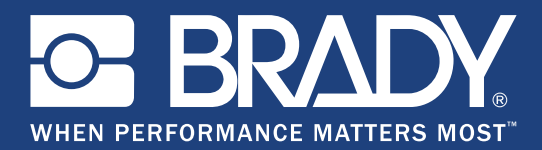

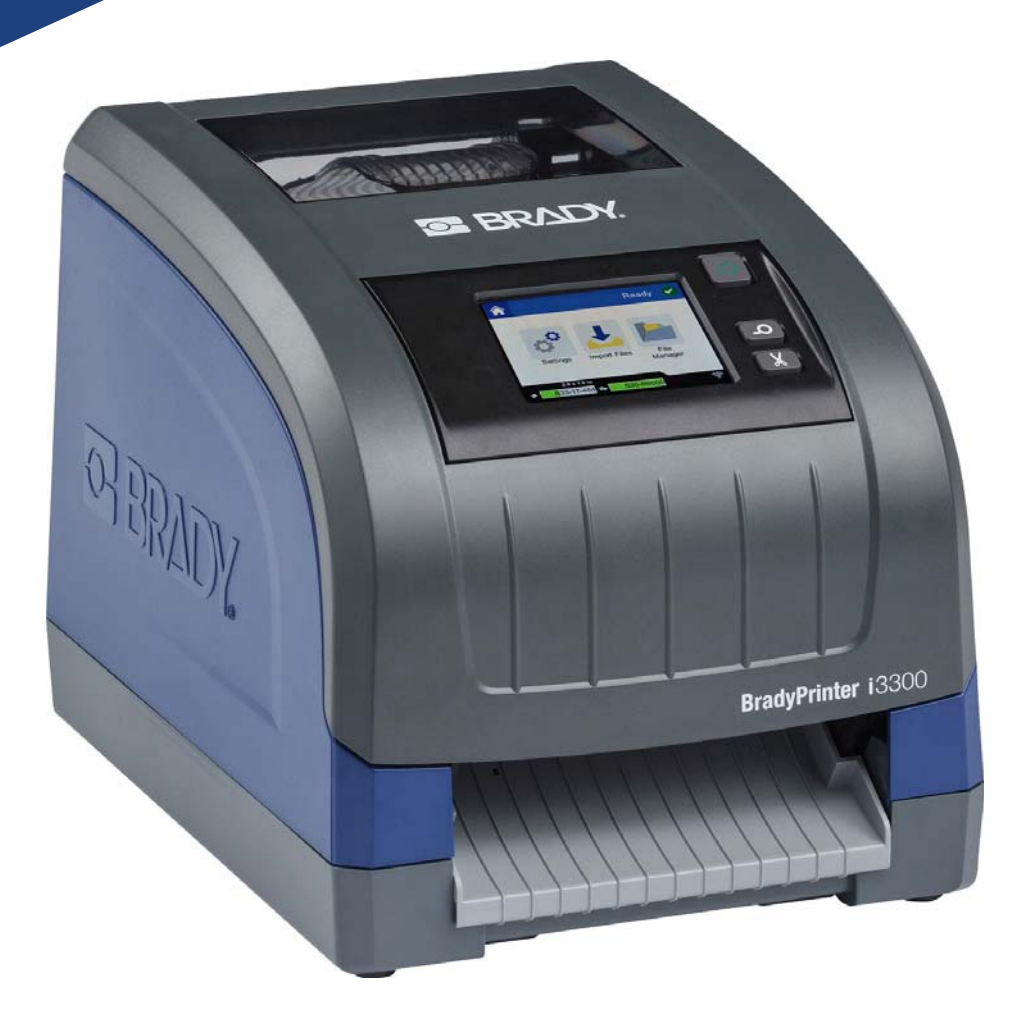

# **BradyPrinter i3300**

Používateľská príručka

# **Autorské práva a ochranné známky**

## **Odmietnutie zodpovednosti**

Táto príručka je vlastníctvom spoločnosti **Brady** Worldwide, Inc. (ďalej označovanej ako "**Brady**") a v prípade potreby sa môže revidovať bez predchádzajúceho oznámenia. Spoločnosť **Brady** odmieta akékoľvek vysvetlenie, že vám musí poskytnúť prípadné revízie.

Táto príručka je chránená autorskými právami a všetky práva sú vyhradené. Žiadna časť tejto príručky nesmie byť kopírovaná ani reprodukovaná žiadnym spôsobom bez predchádzajúceho písomného súhlasu spoločnosti **Brady**.

I keď boli prijaté všetky opatrenia pri príprave tohto dokumentu, spoločnosť **Brady** neberie na seba žiadnu zodpovednosť za akékoľvek straty alebo škody niektorej strany spôsobené chybami alebo chýbajúcimi informáciami alebo vyjadreniami, ktoré by spôsobili zanedbanie, nehodu alebo mali iný následok. Spoločnosť **Brady** ďalej nepreberá zodpovednosť, ktorá vyplýva z aplikácie alebo používania ktoréhokoľvek tu popísaného výrobku alebo systému, ani zodpovednosť za náhodné alebo následné škody vyplývajúce z používania tohto dokumentu. Spoločnosť **Brady** odmieta všetky záruky predajnosti alebo vhodnosti na konkrétny účel.

Spoločnosť **Brady** si vyhradzuje právo robiť zmeny na akomkoľvek tu popísanom výrobku alebo systéme bez predchádzajúceho upozornenia, na vylepšenie jeho bezporuchovosti, funkcií alebo dizajnu.

#### **Ochranné známky**

Všetky značky alebo názvy výrobkov spomínané v tejto príručke sú ochrannými známkami (™) alebo registrovanými ochrannými známkami (<sup>®</sup>) príslušných spoločností alebo organizácií.

© 2019 **Brady Corporation**. Všetky práva vyhradené.

# **Záruka spoločnosti Brady**

Naše výrobky sú predávané za predpokladu, že kupujúci ich otestuje pri bežnom používaní a sám určí ich prispôsobiteľnosť na zamýšľané používanie. Spoločnosť Brady sa zaručuje svojim kupujúcim, že jej výrobky neobsahujú žiadne poškodenia materiálu a sú vyrobené profesionálmi, ale obmedzuje svoje záväzky na tieto záruky na náhradu výrobku, pokiaľ bude dokázané spoločnosti Brady, že bol v čase jeho predaja poškodený. Táto záruka sa nevzťahuje na žiadne ďalšie osoby, ktoré získali výrobok od kupujúceho.

TÁTO ZÁRUKA NAHRÁDZA VŠETKY OSTATNÉ ZÁRUKY, VYJADRENÉ ALEBO ZAHRNUTÉ VRÁTANE, ALE NIE VÝLUČNE V AKEJKOĽVEK ZAHRNUTEJ ZÁRUKE PREDAJNOSTI ALEBO VHODNOSTI PRE KONKRÉTNY ÚČEL, A TIEŽ AKÉKOĽVEK ĎALŠIE ZÁVÄZKY ALEBO ZODPOVEDNOSŤ ZO STRANY SPOLOČNOSTI BRADY. SPOLOČNOSŤ BRADY ZA ŽIADNYCH OKOLNOSTÍ NEBUDE ZODPOVEDNÁ ZA AKÉKOĽVEK STRATY, ŠKODY, NÁKLADY ALEBO NÁSLEDNÉ ŠKODY AKÉHOKOĽVEK DRUHU, KTORÉ SA VYSKYTNÚ V SÚVISLOSTI S POUŽÍVANÍM ALEBO NEMOŽNOSŤOU POUŽÍVANIA VÝROBKOV SPOLOČNOSTI BRADY.

## **Bezpečnosť a prostredie**

Pred prvým použitím výrobku BradyPrinter i3300 si prečítajte túto príručku a dbajte, aby ste jej porozumeli. V príručke sú opísané všetky hlavné funkcie tlačiarne.

### **Bezpečnostné opatrenia**

Pred použitím tlačiarne BradyPrinter i3300 upozorňujeme na nasledujúce bezpečnostné opatrenia:

- Pred sprevádzkovaním tlačiarne a vykonaním akéhokoľvek postupu si pozorne prečítajte všetky pokyny.
- Prístroj neklaďte na nestabilnú plochu ani stojan.
- Na prístroj nič neukladajte.
- Hornú plochu udržiavajte voľnú.
- Tlačiareň vždy používajte v dobre vetranom priestore. Neblokujte štrbiny a otvory prístroja, ktoré slúžia na vetranie.
- Používajte len zdroj napájania vyznačený na štítku zariadenia.
- Používajte len napájací kábel dodaný spolu s prístrojom.
- Na napájací kábel nič nepokladajte.

# **Technická podpora a registrácia**

## **Kontaktné údaje**

Ak potrebujete opravu alebo technickú pomoc, vyhľadajte si regionálnu kanceláriu technickej podpory spoločnosti Brady na nasledujúcich stránkach:

- **Spojené štáty:** www.bradyid.com
- **Európa:** www.bradyeurope.com
- **Ázia a Tichomorie[:](https://www.brady.co.uk/landing-pages/global-landing-page)** www.brady.co.uk/landing-pages/global-landing-page
- **Austrália:** www.bradyid.com.au
- **Kanada:** www.bradycanada.ca
- **Latinská Amerika:** www.bradylatinamerica.com

#### **Informácie o registrácii**

Ak chcete tlačiareň zaregistrovať, navštívte stránku:

- www.bradycorp.com/register
- **Austrália:** www.bradyid.com.au/register
- **Čína:** www.brady.com.cn/membercenter/register\_product.aspx

#### **Oprava a vrátenie**

Ak z akéhokoľvek dôvodu musíte vrátiť tlačiareň BradyPrinter i3300 do opravy, obráťte sa na technickú podporu spoločnosti Brady, ktorá poskytne informácie o oprave a výmene.

## **Konvencie dokumentu**

Pri používaní tohto dokumentu je dôležité chápať konvencie použité v tejto príručke.

- Všetky úkony používateľa sú vyznačené **tučným** písmom.
- Odkazy na ponuky, dialógové okná, tlačidlá a obrazovky sú uvedené *kurzívou*.

# **Obsah**

#### $1 \cdot \acute{\textsf{U}}$ vod

 $\overline{\mathbf{2}}$ 

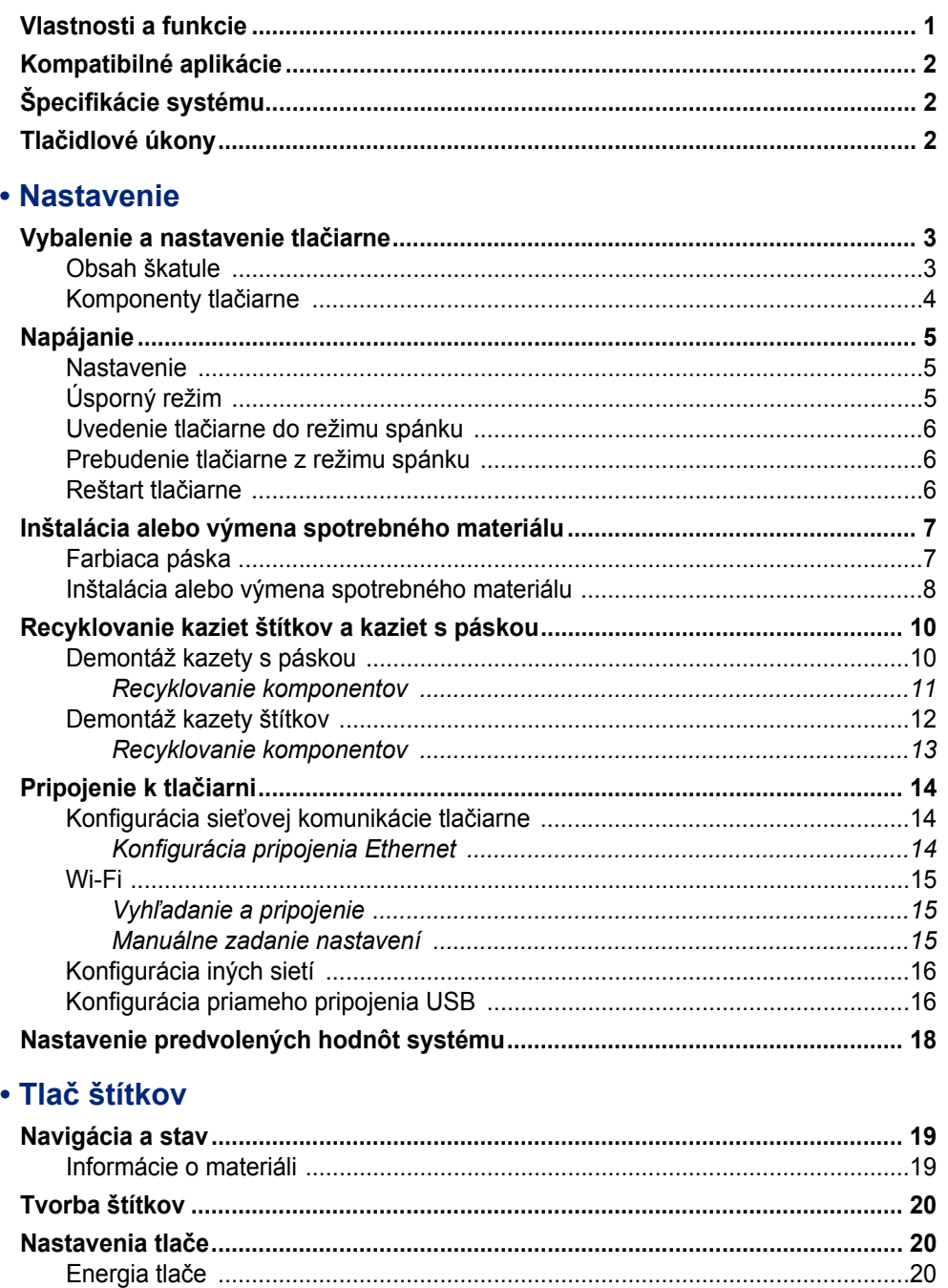

 $\overline{\mathbf{3}}$ 

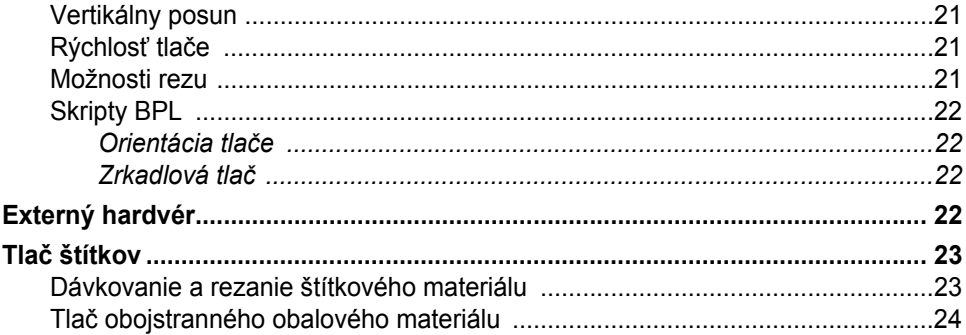

#### 4 · Používanie systémových nástrojov

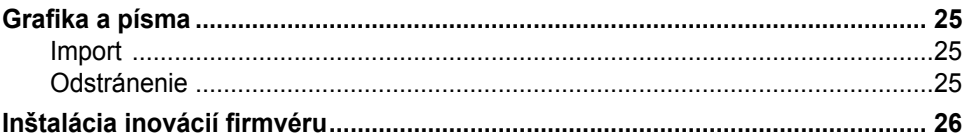

#### 5 · Údržba

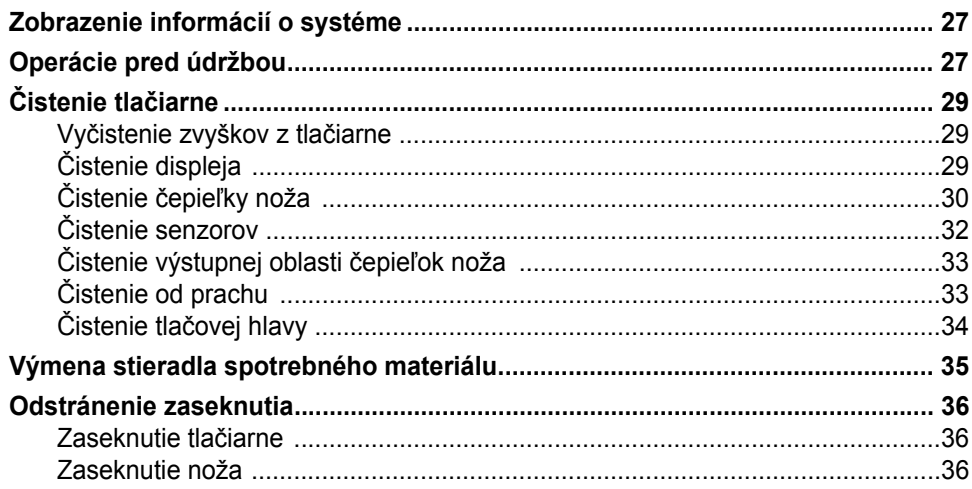

#### 6 · Riešenie problémov

#### A · Smernice a udel'ovanie licencií

Licenčná zmluva koncového používateľa softvéru Windows CE© spoločnosti Microsoft 40

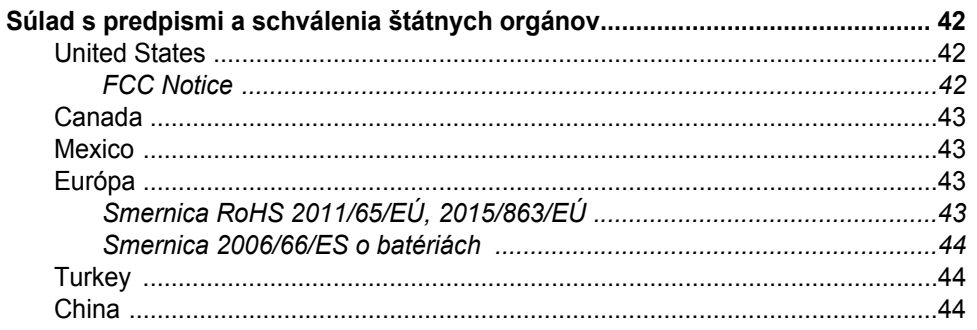

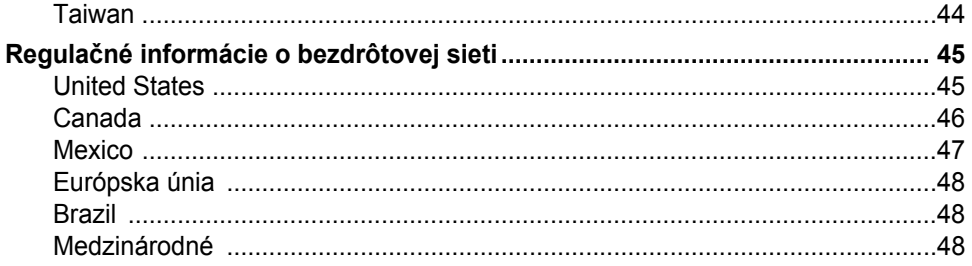

# <span id="page-7-0"></span>**1 Úvod**

Ďakujeme za zakúpenie zariadenia BradyPrinter i3300, pomocou ktorého môžete vytvárať a tlačiť profesionálne vyzerajúce priemyselné štítky a značky. Čo treba urobiť:

- Založte kazetu pásky. Môžete si vybrať zo širokej škály jednofarebných pások.
- Založte kazetu na štítky. Môžete si vybrať šírky od 6.4 mm do 101,6 mm (0,25 palcov až 4 palce), ktoré sa dodávajú v mnohých farbách, štýloch a materiáloch.
- Odošlite štítky na tlač zo štítkovacieho softvéru.

Štítky a farbiace pásky spoločnosti Brady Corporation sú naprogramované tak, aby vedeli komunikovať s tlačiarňou a softvérom. Umožní vám to získať všetky výhody systému.

## <span id="page-7-1"></span>**Vlastnosti a funkcie**

Nasleduje opis len niektorých vlastností, vďaka ktorým sa tento systém ľahko používa a ktoré pomáhajú plniť požiadavky na tvorbu štítkov:

- Malé a ľahké zariadenie (približne 5,2 kg [11,5 libier]), ktoré sa jednoducho umiestni na pracovný stôl.
- Farebný dotykový displej LCD.
- Jednofarebná tlač pri 300 DPI až do šírky 101,6 mm (4 palce) a dĺžky 1,5 m (60 palcov).
- Pásky v širokej škále farieb.
- Jednoduché založenie štítkov a pásky.
- Kontinuálne a vysekávacie štítky v širokej škále rôznych vysokoúčinných materiálov.
- Prenos grafických prvkov z počítača alebo kľúča USB. Sú podporované formáty Windows metafile (\*.wmf), Bitmap (\*.bmp), súbory JPG (\*.jpg), Graphic Interchange Format (\*.gif) a Portable Network Graphics (\*.png).
- Tlač štítkov z počítača.
- Automatický nôž.

BradyPrinter i3300 podporuje ZPL, JScript DPL a BPL. Zoznam podporovaných príkazov nájdete na stránke www.BradyID.com/i3300.

# <span id="page-8-3"></span><span id="page-8-0"></span>**Kompatibilné aplikácie**

BradyPrinter i3300 je kompatibilná so softvérom Brady® Workstation.

Tlačiareň pri používaní so softvérom Brady Workstation rozpozná všetky povolené a kompatibilné materiály až do šírky 101,6 mm (4 palce). Informácie o prevádzkovaní tlačiarne s iným softvérom si pozrite v dokumentácii k danej aplikácii.

**Poznámka:** S touto tlačiarňou bude pracovať iba spotrebný materiál BradyPrinter i3300.

# <span id="page-8-1"></span>**Špecifikácie systému**

- **Hmotnosť**: 5,2 kg (11,5 libier)
- **Rozmery** (v zloženom stave): 9 x 12,0 x 9,5 palcov (22,9 cm x 30,5 cm x 24,1 cm)
- **Prevádzková teplota**: 10 až 40 °C (50 až 104 °F)
- **Relatívna vlhkosť**: 10 % až 80 %, bez kondenzácie
- **Skladovanie**: -20 až 50 °C (-4 až 122°F) pri relatívnej vlhkosti 15 % až 90 %, nekondenzujúcej
- **Napätie**: 100 až 240 VAC 50/60 Hz, 2A
- **Rozlíšenie tlače**: 11,8 bodu/mm, 300 dpi
- **Veľkosť výstupného štítka**: 6,4 mm až 101,6 mm (0,25 palca až 4 palce)
- **Maximálna dĺžka štítka** (kontinuálneho): 1,5 m (60 palcov)

## <span id="page-8-2"></span>**Tlačidlové úkony**

Na prednej strane tlačiarne sú tri fyzické tlačidlá. Ich funkcia je popísaná nižšie.

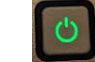

• Vypínač zapína a vypína tlačiareň a používa sa aj na režim spánku (pozrite si [strana 6\)](#page-12-3).

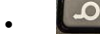

• Tlačidlo dávkovania posúva štítok. Viac informácií nájdete na [strana 23](#page-29-2).

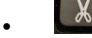

• Tlačidlo rezania umožňuje manuálne odstrihnutie štítka.

# <span id="page-9-0"></span>**2 Nastavenie**

# <span id="page-9-1"></span>**Vybalenie a nastavenie tlačiarne**

Tlačiareň opatrne vybaľte a skontrolujte jej plochy (vnútorné aj vonkajšie) a štítkový systém, či sa počas prepravy nepoškodili.

**Poznámka:** Nezabudnite odstrániť všetky prepravné ochrany okolo tlačovej hlavy a z vnútra krytu.

#### <span id="page-9-2"></span>**Obsah škatule**

- BradyPrinter i3300,
- disk CD s dokumentáciou obsahujúci: elektronický rýchly návod, elektronickú používateľskú príručku a webové prepojenia,
- napájací kábel,
- kábel USB typu B,
- tlačený "Rýchly návod",
- čistiaca súprava.

**Poznámka:** Originálne obaly vrátane škatule si ponechajte pre prípad potreby vrátenia tlačiarne.

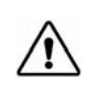

**VAROVANIE!** V prípade prepravy tlačiarne sa poraďte so svojím dopravcom o štátnych, federálnych, obecných a medzinárodných dopravných predpisov týkajúcich lítium iónových batérií, ktoré sa nachádzajú v tlačiarni.

## **Komponenty tlačiarne**

<span id="page-10-0"></span>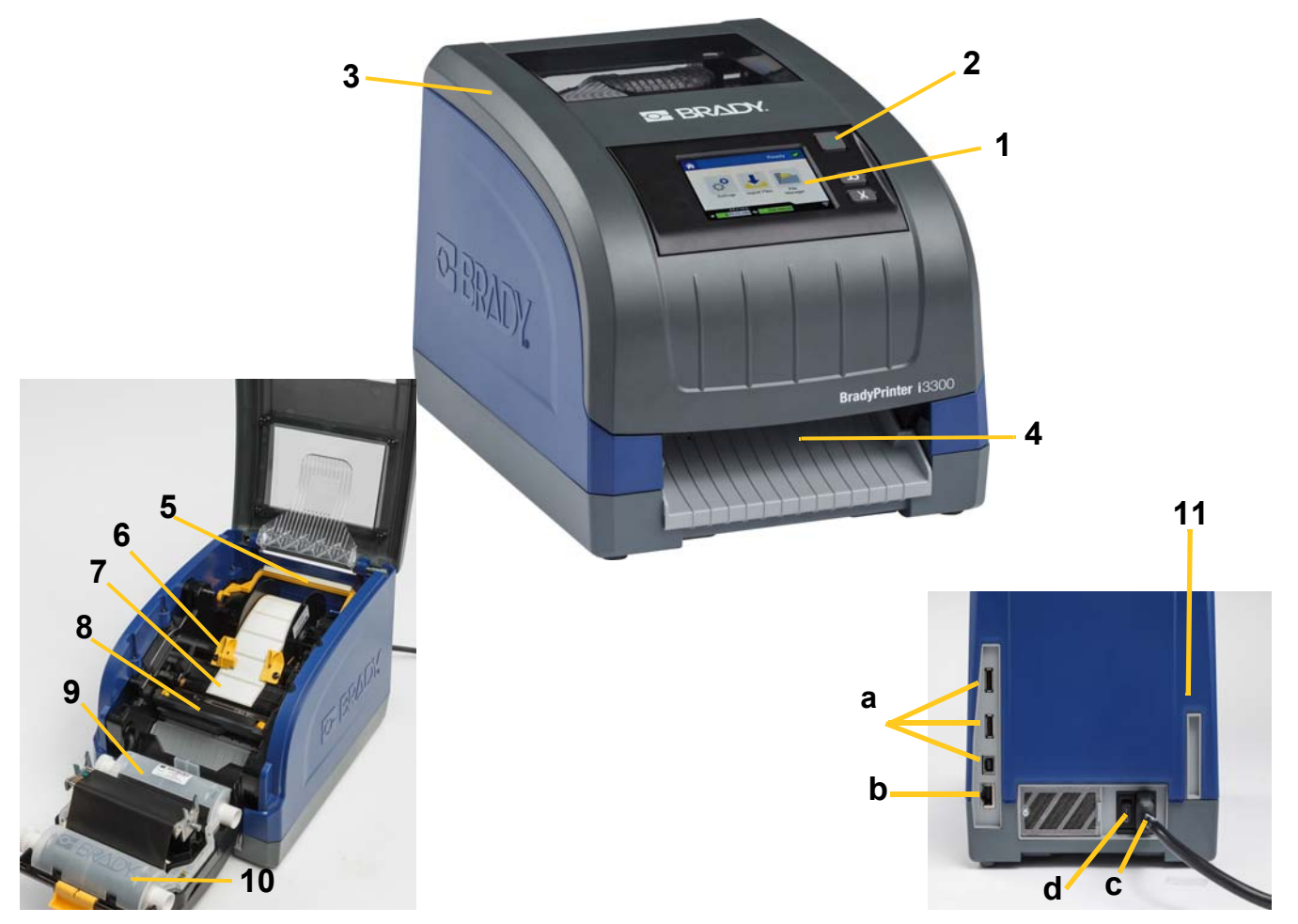

*Obrázok 2-1. Komponenty tlačiarne*

- **1 Displej (s dotykovou obrazovkou) 2 Vypínač**
- **3 Kryt 4 Výstupná plocha štítkov**
- **5 Stieradlo spotrebného materiálu 6 Vodidlá spotrebného materiálu**
- **7 Cievka so štítkami 8 Nôž**
- **9 Kazeta pásky 10 Dvierka tlačovej hlavy**
- 
- **11 (a) Porty USB, (b) Port Ethernet,** 
	- **(c) Konektor napájacieho kábla a (d) Vypínač**
- **Poznámka:** Tlačiareň je vybavená univerzálnym napájaním a môže sa prevádzkovať s napätím 100 až 240 V ~, 50 až 60 Hz. Tlačiareň sníma typ napätia a automaticky upraví zdroj napájania.

# <span id="page-11-1"></span><span id="page-11-0"></span>**Napájanie**

### **Nastavenie**

- 1. Napájací kábel zastrčte do tlačiarne na zobrazenom mieste.
- 2. Druhý koniec napájacej šnúry zastrčte do elektrickej zástrčky na striedavý prúd.
- 3. Zapnite vypínač. Tlačiareň sa zapne a zobrazí sa stránka Domov. Zobrazia sa veľkosť a farba aktuálne nainštalovaného spotrebného materiálu a ďalšie indikátory stavu.
- **Poznámka:** Ak páska alebo štítky nie sú nainštalované, systém sa predvolene nastaví na čiernu pásku a kontinuálne biele štítky šírky široké 101,6 mm [4 palce].

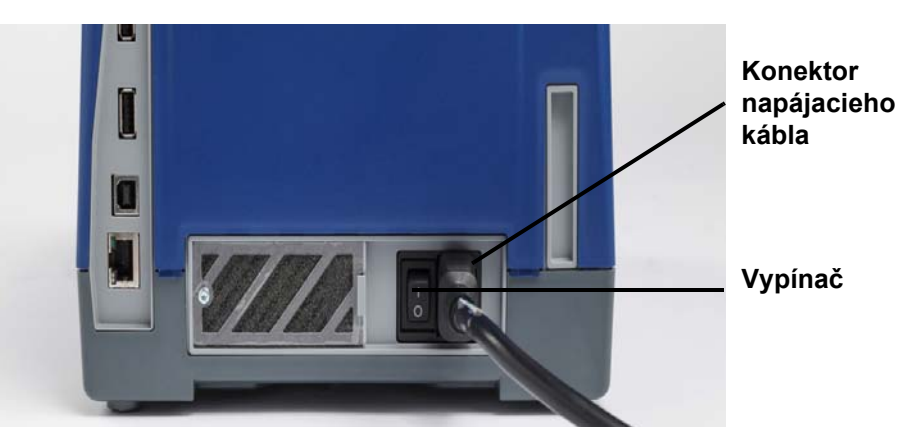

## <span id="page-11-2"></span>**Úsporný režim**

Keď je tlačiareň pripojená, môžete ju po celú dobu nechať v stave pohotovosti, aby ju softvér mohol nájsť. Alebo môžete vybrať možnosť úspory energie, aby sa tlačiareň automaticky vypla po určitej dobe nečinnosti.

- 1. Skontrolujte, či je tlačiareň zapnutá.
- 2. Ťuknite na položku **Nastavenia** .
- 3. Stlačte položku **Konfigurácia systému** > **Úsporný režim**.
- 4. Vyberte položku **Napájanie**.
- 5. Posunutím bodky indikátora času doľava (zníženie) alebo doprava (zvýšenie) nastavte dĺžku času nečinnosti, ktorý môže uplynúť, kým sa tlačiareň automaticky vypne. Prípadne môžete čas skrátiť stlačením tlačidla mínus (-) alebo predĺžiť stlačením tlačidla plus (+).
- 6. Ťuknutím na položku sa vráťte na domovskú obrazovku.

## <span id="page-12-3"></span><span id="page-12-0"></span>**Uvedenie tlačiarne do režimu spánku**

Keď je systému v režime spánku, displej sa vypne a systém prejde do stavu nízkej spotreby, na zapnutie však nie je potrebný studený štart. V tomto stave sa môžete dotknúť obrazovky alebo stlačte vypínač a systém sa vráti do stavu, v ktorom sa nachádzal pred prechodom do režimu nízkej spotreby. Keď je tlačiareň v režime spánku vypínač svieti na zeleno.

**Poznámka:** Ak chcete tlačiareň plne vypnúť, stlačte a podržte vypínač na dlhšie ako dve sekundy.

- 1. Keď je tlačiareň zapnutá, stlačte a podržte  $\bigcup$  na približne dve sekundy.
- 2. Ak sa v momentálne aktívnom súbore nachádzajú nejaké neuložené zmeny, zobrazí sa výzva na uloženie súboru s aktuálnym štítkom.

#### <span id="page-12-1"></span>**Prebudenie tlačiarne z režimu spánku**

Ak sa po určený čas nedotknete obrazovky alebo klávesnice, systém vypne displej a prejde do režimu nízkej spotreby. Keď je tlačiareň v režime spánku vypínač svieti na zeleno. Aktuálny štítok a nastavenie sa zachovajú.

- 1. Stlačte tlačidlo  $\mathbf{\dot{U}}$  alebo sa dotknite obrazovky.
- 2. Pokračujte činnosťami so štítkami.

## <span id="page-12-2"></span>**Reštart tlačiarne**

Na reštart tlačiarne použite tento postup.

- 1. Stlačte tlačidlo  $\bigcup$  a podržte ho aspoň 5 sekúnd. Systém uskutoční proces inicializácie a zapne tlačiareň.
- 2. Po zobrazení stránky *Domov* môžete pokračovať činnosťami so štítkami.

# <span id="page-13-0"></span>**Inštalácia alebo výmena spotrebného materiálu**

Spoločnosť Brady a kazety pások využívajú "inteligentný čip" na definovanie a sledovanie údajov. Systém automaticky rozpozná nainštalovanú pásku.

**Poznámka:** Tlačiareň môže byť pri výmene spotrebných materiálov zapnutá alebo vypnutá.

#### <span id="page-13-1"></span>**Farbiaca páska**

1. Ak chcete vybrať pásku, otvorte kryt.

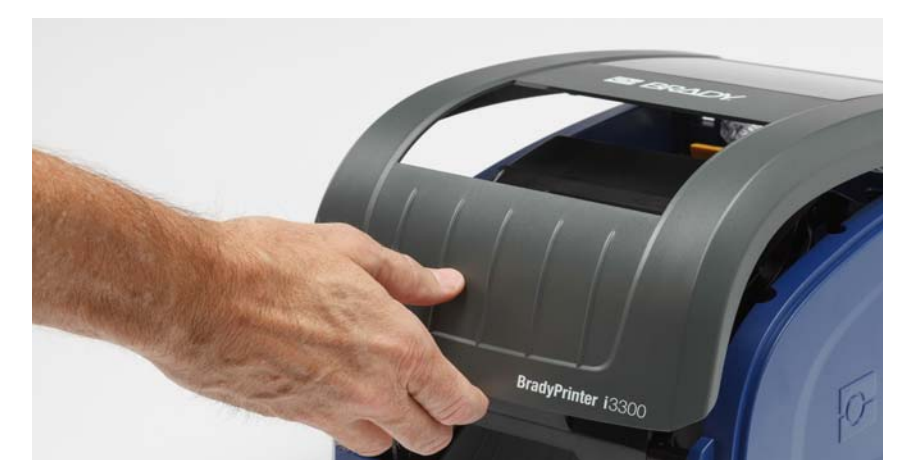

- 2. Uvoľnite západku na dvierkach tlačovej hlavy [2] a vyklopte ju.
- 3. Uvoľnite západku na kazete pásky [3], kazetu pásky zdvihnite nahor a vyberte von.

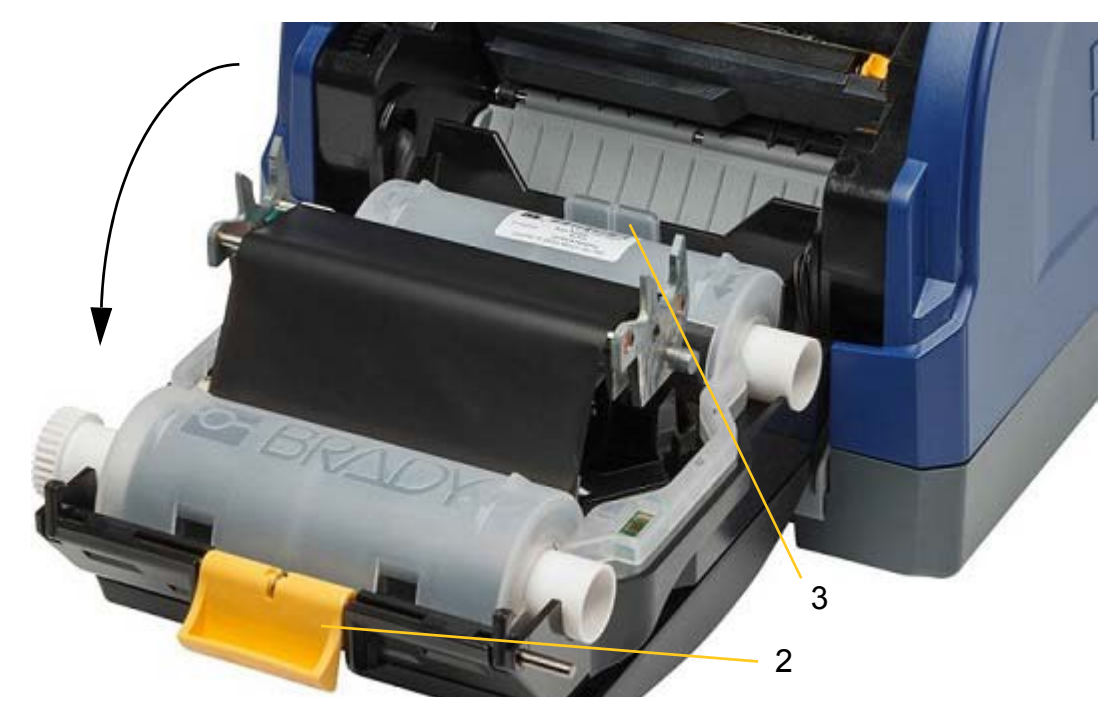

- 4. Kazetu pásky položte nad tlačovú hlavu (štítok výrobku smeruje k prístroju) a potom zacvaknite na miesto.
- 5. Zatvorte a zaistite dvierka tlačovej hlavy.
- 6. Zatvorte kryt.

1. Otvorte kryt.

7. Ak bola tlačiareň v režime spánku, stlačte tlačidlo  $\mathbf{\dot{U}}$ . Systém zistí nainštalovaný spotrebný materiál, nastaví farby štítkov a pásky, ukáže rozmery štítkov a množstvo zostávajúceho spotrebného materiálu.

### <span id="page-14-0"></span>**Inštalácia alebo výmena spotrebného materiálu**

- BradyPrinter 13300
- 2. Uvoľnite západku na dvierkach tlačovej hlavy [2] a vyklopte ju.

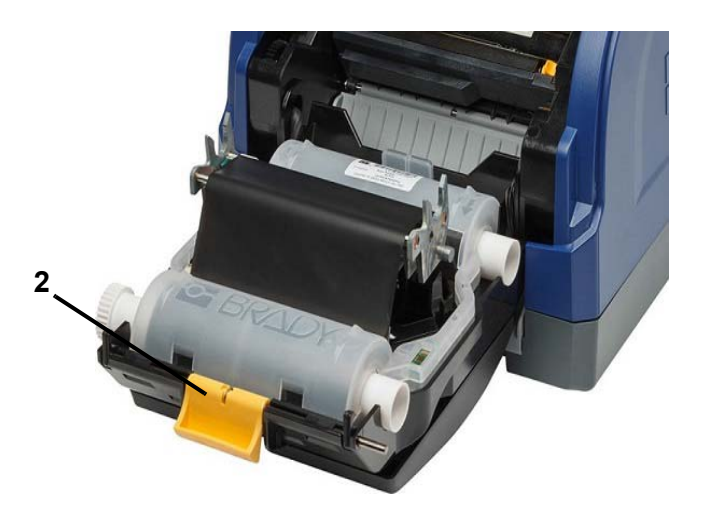

- 3. Posuňte žlté stieradlo spotrebného materiálu [3] dozadu, ak je v pracovnej polohe.
- 4. Posuňte žlté vodidlá spotrebného materiálu [4] do plne otvorenej polohy.
- 5. Aj je nainštalovaný spotrebný materiál, vyberte ho vytiahnutím kazety na štítky z tlačiarne.
- 6. Vložte novú kazetu tak, aby konce osi úplne zapadli do otvorov držiaka [5].
- 7. Zaveďte štítky z vrchu cievky tak, aby boli hneď za čiernym gumeným valcom.
- 8. Zatvorte vodidlá spotrebného materiálu, aby sa dotkli podkladu spotrebného materiálu a štítky boli pod vodidlami.
- 9. Stieradlo spotrebného materiálu dajte do takej polohy, aby spočívalo na štítkoch.
- **Poznámka:** Nie všetky štítky si vyžadujú použitie stieradla spotrebného materiálu. Stieradlo použite len vtedy, ak je to potrebné pre nainštalované štítky.

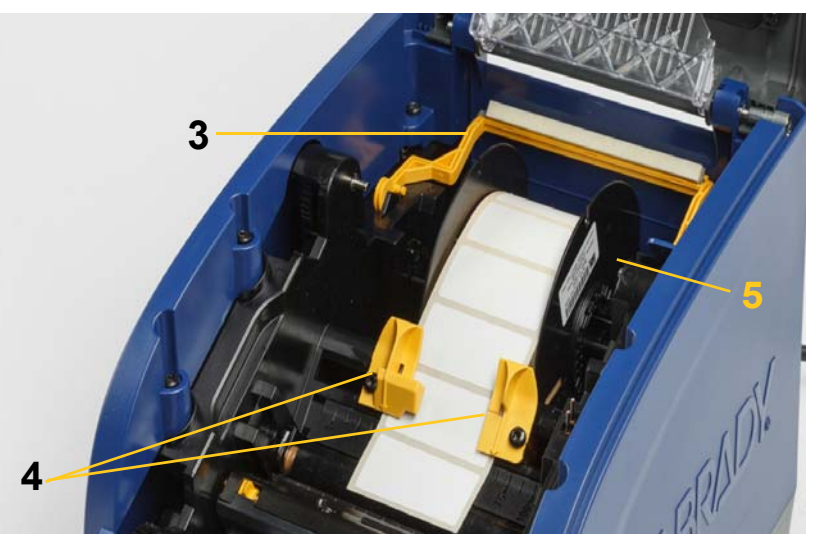

- 10. Zatvorte a zaistite dvierka tlačovej hlavy a následne zatvorte kryt.
- 11. Ak bola tlačiareň v režime spánku, stlačte tlačidlo  $\mathbf{\dot{U}}$ . Systém zistí nainštalovaný spotrebný materiál, nastaví farby pozadia a popredia, vyznačí rozmery štítkov a množstvo zostávajúcich spotrebných materiálov.

# <span id="page-16-0"></span>**Recyklovanie kaziet štítkov a kaziet s páskou**

Kazety sa musia recyklovať v súlade s miestnymi nariadeniami. Pred recyklovaním treba kazety vytiahnuť, aby sa uvoľnili jednotlivé komponenty, ktoré treba následne recyklovať vhodením do správnych nádob na recyklovanie.

#### **Požadované materiály**

- plochý skrutkovač s 9/32- alebo 1/4-palcovým hrotom, (páska) a s 5/32-palcovým hrotom (štítky)
- ochranné okuliare.
- ochranné rukavice

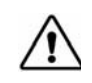

**VAROVANIE!** Pri demontáži kazety vždy používajte osobné ochranné prostriedky (OOP).

#### <span id="page-16-1"></span>**Demontáž kazety s páskou**

1. Koncom prsta alebo hrotom skrutkovača vytlačte priehľadné plastové poistné výčnelky a uvoľnite kazetu.

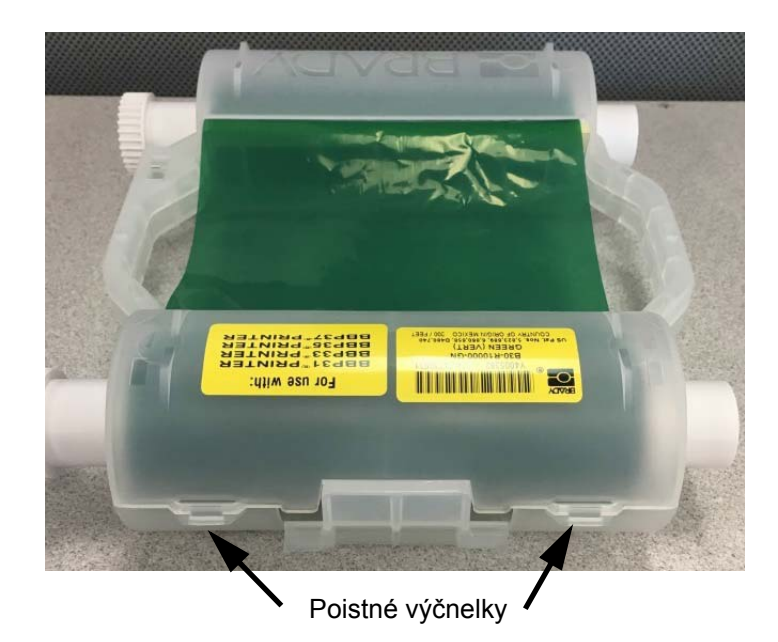

2. Hrot skrutkovača zatláčajte do spojenia dvoch polovíc kazety vedľa výčnelku a polovice páčte od seba.

Tento proces zopakujte na oboch stranách kazety; musia sa odpojiť všetky výčnelky a kazeta sa musí otvoriť.

- 3. Vysuňte čip Smart Cell zo štrbiny, v ktorej je umiestnený.
- 4. Pásku odviňte z cievok a koniec pásky odlepte z kartónových dutiniek.
- 5. Cievky na pásku vyberte zo stredu kartónovej dutinky.

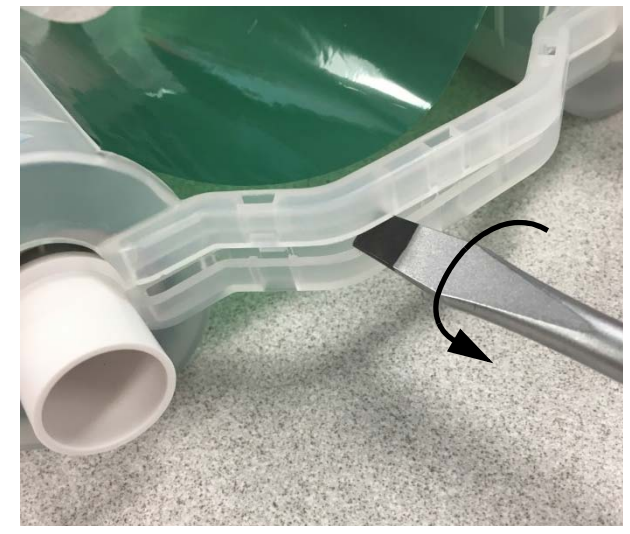

#### *Recyklovanie komponentov*

<span id="page-17-0"></span>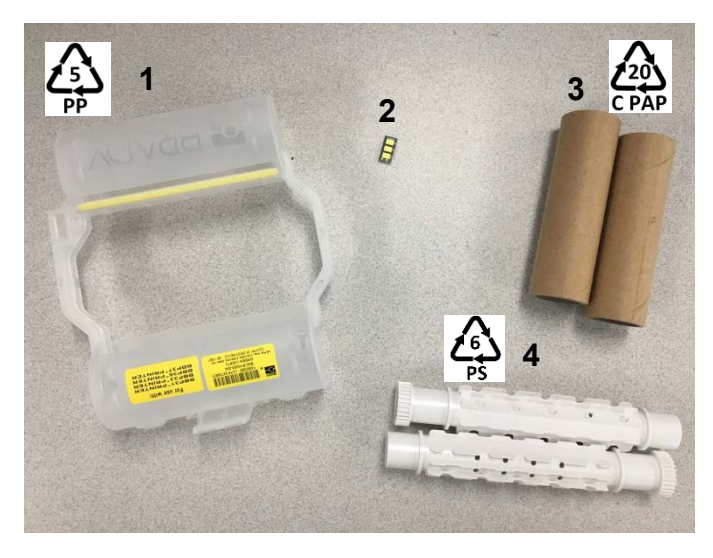

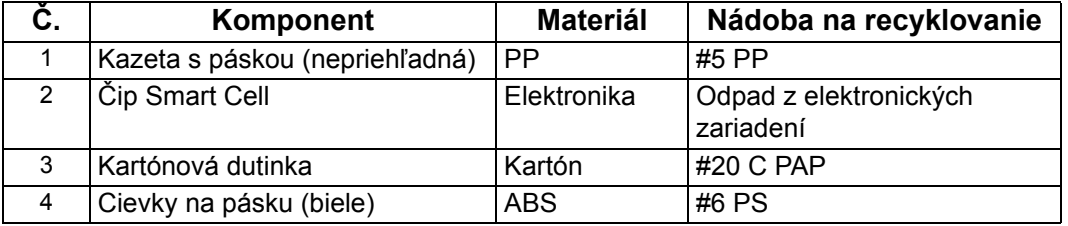

## <span id="page-18-0"></span>**Demontáž kazety štítkov**

- 1. Prstami naraz stlačte **výčnelky na uvoľnenie** a zároveň smerom dopredu tlačte na stredný valec, až kým sa výčnelky neuvoľnia a stredný valec neodblokuje.
- 2. Potiahnite voľný valec bez kazety štítkov.
- 3. Zastrčte hrot skrutkovača do medzery vedľa **držiaka čipu Smart Cell** a vypáčte držiak z valca.
- 4. Čip Smart Cell vyberte z plastového držiaka.

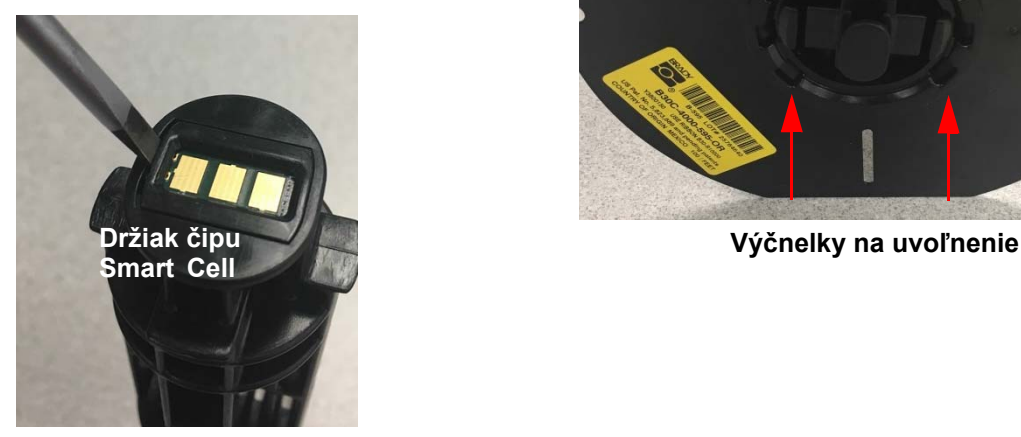

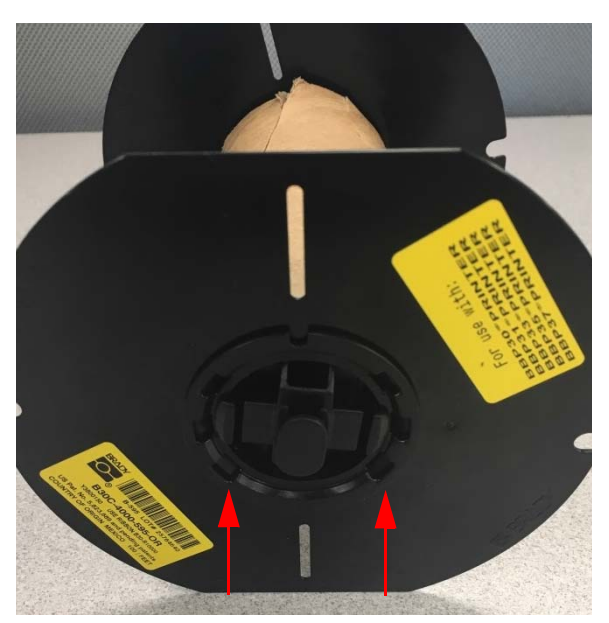

- 5. Zatlačte hrot skrutkovača medzi ploché vodiace prvky kazety a **poistné koncové zakončenie**. Otočte skrutkovač a tento postup zopakujte po obvode koncového zakončenia, až kým sa neuvoľní.
- 6. Ten istý postup zopakujte na druhej strane kazety.
- 7. Vytlačením strednej dutinky z rúrky alebo odrezaním rúrky zo strednej dutinky demontujte kartónovú rúrku.

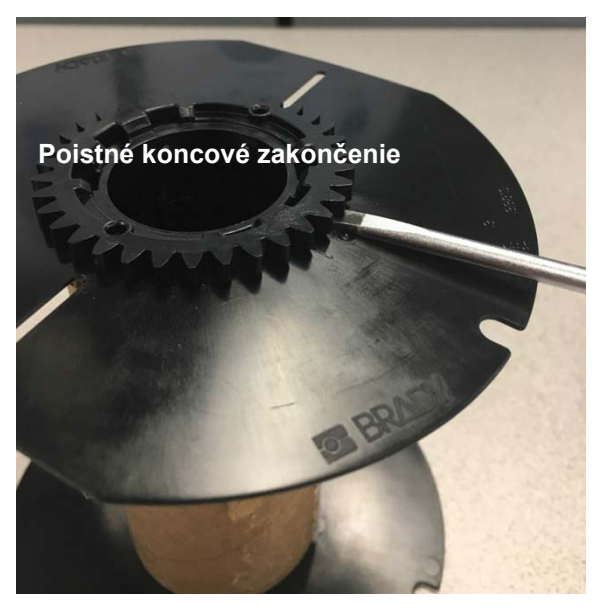

## *Recyklovanie komponentov*

<span id="page-19-0"></span>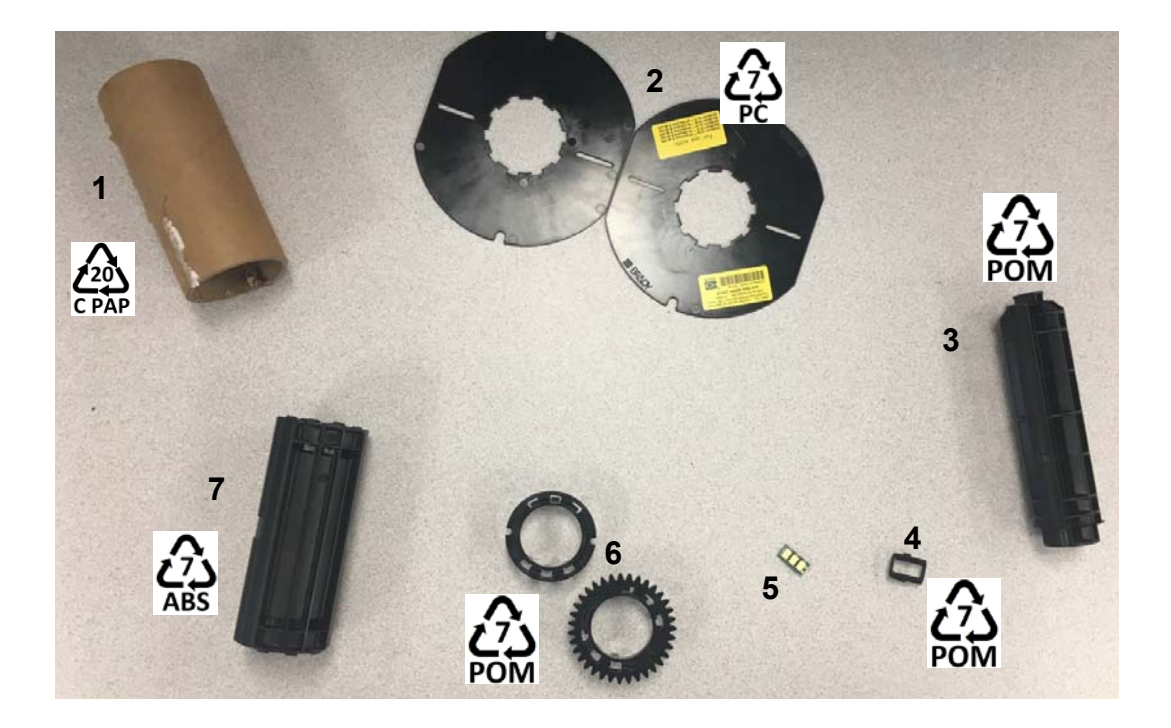

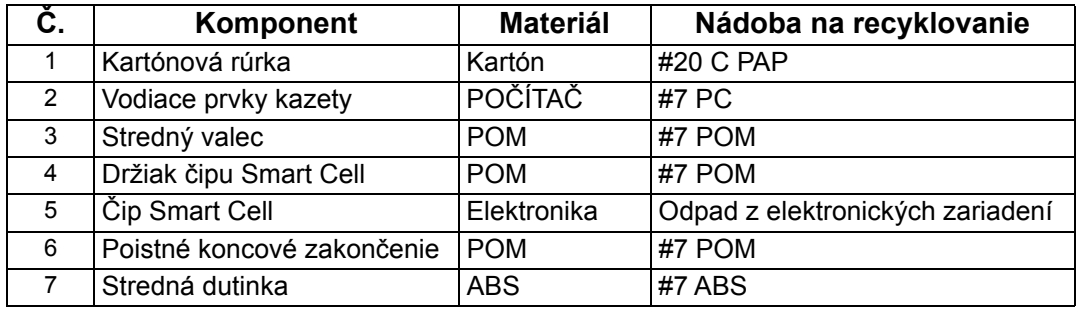

# <span id="page-20-0"></span>**Pripojenie k tlačiarni**

Na pripojenie k počítaču použite jeden alebo oba nasledujúce spôsoby:

- Na sieti. Tento spôsob umožňuje viacerým počítačom posielať súbory so štítkami do tlačiarne.
- Priamo pomocou kábla USB. Pozrite si časť "Konfigurácia priameho pripojenia USB" na [strane 16.](#page-22-1)

### <span id="page-20-1"></span>**Konfigurácia sieťovej komunikácie tlačiarne**

Tlačiareň má dva sieťové radiče – jeden pre Ethernet (drôtový) a jeden pre Wi-Fi. Tieto dva radiče fungujú nezávisle a môžu súčasne prijímať údaje.

**Poznámka:** Funkcia Wi-Fi nie je dostupná vo všetkých tlačiarňach a vo všetkých krajinách.

Tlačiareň môžete nastaviť na sieťovú komunikáciu pomocou:

- Pripojenia Ethernet. Túto možnosť použite pre káblovú sieť.
- Pripojenie Wi-Fi. Pozrite si časť ["Wi-Fi" na strane 15](#page-21-0).

#### <span id="page-20-2"></span>*Konfigurácia pripojenia Ethernet*

- 1. Na obrazovke *Domov* ťuknite na položku **Nastavenia**.
- 2. Na obrazovke *Nastavenia* vyberte položku **Pripojenie**.
- 3. Na obrazovke *Pripojenie* vyberte položku **Rozšírené nastavenia siete**.
- 4. Dotknite sa položky **Ethernet**.
- 5. Vyberte položku **Nastavenia IP**.
- 6. V nastaveniach IP začiarknite políčko DHCP alebo Statická.
	- **DHCP**: Adresovanie DHCP je dynamické a na získanie adresy IP tlačiarne používa server DNS.
	- **Statická**: V prípade statického adresovania je potrebné zadať adresu IP tlačiarne.
- 7. Ak ste vybrali položku Statická, vyplňte nasledujúce polia:
	- **Adresa IP**: Zadajte adresu IP tlačiarne.
	- **Maska podsiete**: Zadajte masku podsiete, ak používate podsieť.
	- **Predvolená brána**: Zadajte adresu IP predvolenej brány.
	- **Server DNS (primárny)**: Zadajte adresu IP primárneho servera DNS.
	- **Server DNS (sekundárny)**: Zadajte adresu IP sekundárneho servera DNS.

**DÔLEŽITÉ!** Ak sa nepoužíva žiadny server DNS, zadajte 0.0.0.0

- 8. Ťuknutím na **tlačidlo návratu** prejdite na obrazovku *Rozšírené nastavenia siete*, aby polia nadobudli platnosť.
- 9. Ak bola vybratá možnosť DHCP, nie je potrebné zadať žiadne ďalšie polia.

#### <span id="page-21-0"></span>**Wi-Fi**

Pripojte sa k sieti Wi-Fi vyhľadaním a vybratím siete alebo ručným zadaním nastavení siete. Po pripojení môže tlačiareň komunikovať so zariadeniami v danej sieti. Zariadenia môžu komunikovať s tlačiarňou iba pomocou softvéru Brady Workstation.

#### <span id="page-21-1"></span>*Vyhľadanie a pripojenie*

#### **Pripojenie k bezdrôtovej sieti Wi-Fi:**

- 1. Skontrolujte, či je tlačiareň zapnutá.
- 2. Ťuknite na položku **Nastavenia**.
- 3. Na obrazovke *Nastavenia* vyberte položku **Pripojenie**.
- 4. Ťuknutím na položku **Sieť Wi-Fi** zapnite Wi-Fi a vyberte sieť zo zoznamu. Tlačiareň v prípade potreby zobrazí klávesnicu na zadanie hesla.

Ak sieť, ku ktorej sa chcete pripojiť, nie je uvedená v zozname, môže byť skrytá. Pomocou krokov v nasledujúcej časti manuálne zadajte nastavenia siete.

#### <span id="page-21-2"></span>*Manuálne zadanie nastavení*

Tento spôsob použite v prípade skrytých sietí.

#### **Pripojenie k bezdrôtovej sieti Wi-Fi:**

- 1. Skontrolujte, či je tlačiareň zapnutá.
- 2. Ťuknite na položku **Nastavenia**.

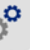

- 3. Na obrazovke *Nastavenia* vyberte položku **Pripojenie**.
- 4. Ťuknite na položku **Rozšírené nastavenia siete**.
- 5. Zo zoznamu vyberte položku **Wi-Fi**.
- <span id="page-21-3"></span>6. Ťuknite na položku **Nastavenia IP** a potom kliknite na jednu z nasledujúcich položiek.
	- **DHCP:** Adresovanie DHCP je dynamické a na získanie adresy IP tlačiarne používa server DNS.
	- **Statická:** Statické adresovanie vyberte, ak chcete manuálne zadať adresu IP tlačiarne.
- $\left( \biguplus$ 7. Ťuknutím na tlačidlo návratu sa vráťte na obrazovku *Sieť*. Na vykonanie zvyšných krokov požiadajte o pomoc správcu siete.
- 8. Ak ste vybrali možnosť *DHCP*, nakonfigurujte nasledujúce nastavenia.
	- a. Ťuknutím na položku **Server DNS (primárny)** zobrazte klávesnicu a zadajte adresu IP

servera DNS. Po skončení ťuknite na položku .

b. Ťuknite na položku **Server DNS (sekundárny)** a zadajte adresu IP sekundárneho servera DNS.

- 9. Ak ste v kroku [6](#page-21-3) vybrali možnosť *Statická*, nakonfigurujte nasledujúce nastavenia.
	- a. Ťuknutím na položku **Adresa IP** zobrazte klávesnicu a zadajte adresu IP tlačiarne. Po skončení ťuknite na tlačidlo Enter.
	- b. Ťuknite na položku **Maska podsiete** a zadajte masku podsiete, ak používate podsieť.
	- c. Ťuknite na položku **Predvolená brána** a zadajte predvolenú bránu.
- 10. Ťuknutím na položku **sa vrátice na domovskú obrazovku.**

## <span id="page-22-0"></span>**Konfigurácia iných sietí**

Konfigurácia osobných alebo podnikových sietí.

- 1. Dotknite sa tlačidla **Ponuka** vo vrchnej časti obrazovky *Domov*.
- 2. Ťuknite na položku **Nastavenia**.
- 3. Na obrazovke *Nastavenia* vyberte položku **Pripojenie**.
- 4. Ťuknite na položku **Sieť Wi-Fi** na obrazovke *Pripojenie*.
	- Ak je Wi-Fi zakázané, začiarknite políčko vedľa položky Povolené a počkajte, kým sa zobrazí zoznam Sieť.
- 5. Posuňte sa do dolnej časti zoznamu dostupných sietí a vyberte položku **Iná**.
- 6. Na obrazovke *Iné siete* vyberte položku Osobná alebo podniková sieť a vyplňte potrebné údaje.
- 7. Po skončení ťuknite na položku

### <span id="page-22-1"></span>**Konfigurácia priameho pripojenia USB**

Na priamu komunikáciu pomocou kábla USB budete potrebovať ovládač zariadenia USB nainštalovaný na počítači. Počítač by mal po pripojení automaticky zistiť a nainštalovať ovládač USB, ak ešte nie je nainštalovaný.

- 1. Pripojte kábel USB k tlačiarni a k počítaču.
- 2. Zapnite tlačiareň.

Na počítači sa v pravom dolnom rohu obrazovky zobrazí hlásenie "*Našiel sa nový hardvér*" a spustí sa sprievodca inštaláciou ovládača tlačiarne.

- 3. V sprievodcovi kliknite na možnosť **Inštalovať softvér automaticky** (ak ešte nie je vybratá).
- 4. Kliknite na položku **Ďalej**. Ovládač tlačiarne sa nainštaluje. Toto môže trvať jednu až dve minúty.
- 5. Po dokončení kliknite v sprievodcovi na položku **Dokončiť**.

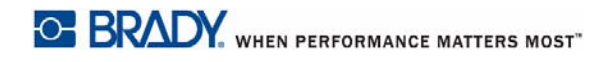

BradyPrinter i3300 teraz môže prijímať informácie zo štítkovacieho programu v počítači.

Pri tlači z počítača musí byť tlačiareň pripojená k počítaču pomocou kábla USB. Skontrolujte, či ste v dialógovom okne tlače štítkovacieho programu vybrali BradyPrinter i3300.

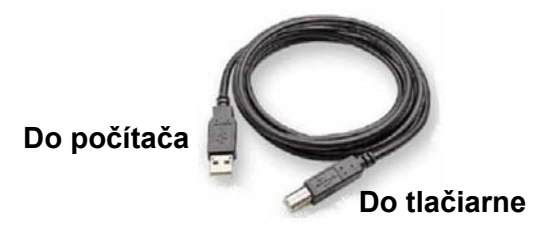

# <span id="page-24-0"></span>**Nastavenie predvolených hodnôt systému**

Predvolené hodnoty sú bežné vopred priradené nastavenia, ktoré umožňujú použitie systému hneď po jeho zapnutí (napr. dátum a čas sú nastavené na lokálny dátum a čas). Zmenou týchto predvolených hodnôt môžete určiť nastavenia podľa svojich osobitných požiadaviek.

Všetky tu nastavené predvolené hodnoty zostávajú v platnosti aj po vypnutí tlačiarne a počas inovácií.

Konfigurácia alebo zmena niektorých z týchto nastavení:

- 1. Skontrolujte, či je tlačiareň zapnutá.
- 2. Ťuknite na položku **Nastavenia**  $\phi^{\text{O}}$
- 3. Vyberte položku **Konfigurácia systému**.
- 4. Vyberte nastavenie, ktoré chcete zmeniť.
	- **Jazyk**
		- Vyberte požadovaný jazyk správ zobrazovaných tlačiarňou.
	- **Merné jednotky**
		- Palce alebo milimetre.
	- **Dátum a čas**
	- **Úsporný režim** (pozrite [strana 5](#page-11-2))

# <span id="page-25-0"></span>**3 Tlač štítkov**

# <span id="page-25-1"></span>**Navigácia a stav**

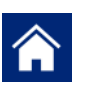

Ťuknutím na domovské tlačidlo sa môžete kedykoľvek vrátiť na domovskú obrazovku.

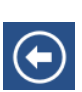

Ťuknutím na tlačidlo návratu sa pri prechádzaní ponukami vrátite na predchádzajúcu stránku.

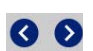

Na domovskej obrazovke sa ťuknutím môžete posúvať doľava alebo doprava.

Ikony stavu tlačiarne a materiálu v stavovom riadku v dolnej časti domovskej obrazovky poskytnúť nasledujúce informácie.

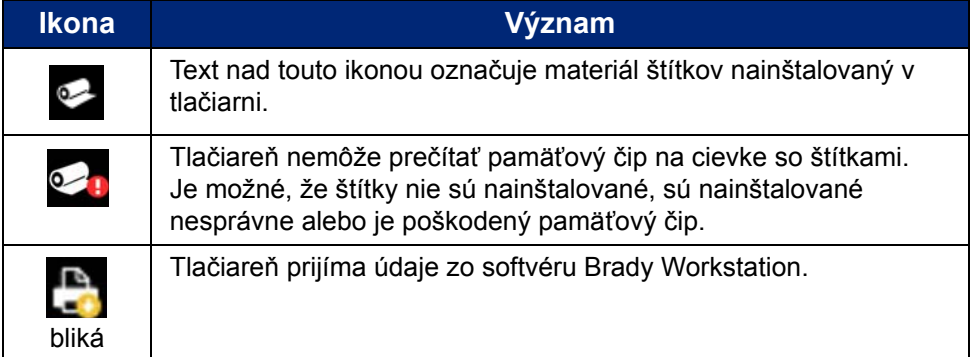

### <span id="page-25-2"></span>**Informácie o materiáli**

Ak chcete zobraziť podrobné informácie o nainštalovanom spotrebnom materiáli, kliknutím na číslo dielu štítka alebo pásky v stavovom riadku otvorte obrazovku *Informácie o materiáli*.

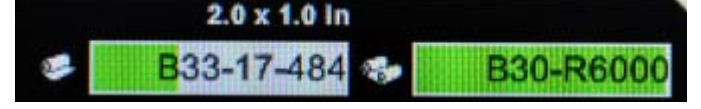

# <span id="page-26-0"></span>**Tvorba štítkov**

Súbory so štítkami sa tvoria pomocou softvéru Brady Workstation. Pri prvom vytvorení súboru so štítkami určíte tlačiareň. To umožňuje softvéru poskytnúť vám funkcie vašej tlačiarne. Softvér tiež automaticky zisťuje pásky a štítky nainštalované v tlačiarni.

Pomoc s používaním softvéru nájdete v dokumentácii v softvéri.

## <span id="page-26-1"></span>**Nastavenia tlače**

Pri tlači štítkov nezabúdajte na nasledujúce:

- Tlačiareň orezáva jednotlivé štítky alebo ich orezáva na konci úlohy podľa zvoleného nastavenia orezávania.
- Ak nie sú nainštalované žiadne štítky ani páska, tlač sa nezačne a zobrazí sa výzva na inštaláciu spotrebného materiálu.
- Ak počas tlačovej operácie otvoríte dvierka tlačovej hlavy, tlač sa zastaví a zobrazí sa hlásenie s výzvou na zatvorenie modulu. Tlačová úloha sa zruší. Ak chcete štítky vytlačiť, musíte reštartovať tlačovú úlohu.

Tieto nastavenia sa použijú pre všetky tlačové úlohy. Ak ich chcete v jednej úlohe zmeniť, po skončení ich nezabudnite vrátiť na predvolené nastavenia.

Ak chcete upraviť niektoré z nasledujúcich šiestich nastavení, začnite takto:

- 1. Na obrazovke *Domov* ťuknite na položku **Nastavenia**.
- 2. Vyberte položku **Nastavenia tlače**.
- 3. Vyberte požadované nastavenie tlače.

**Poznámka:** Tlačidlo Obnoviť predvolené nastaví tlačiareň späť na predvolené továrenské nastavenia.

### <span id="page-26-3"></span><span id="page-26-2"></span>**Energia tlače**

Pomocou jazdca nastavte na tmavšiu alebo svetlejšiu tlač. Otestujte nastavenie vytlačením štítka.

Nastavenie energie definuje, koľko tepla sa pri tlači štítku použije v tlačovej hlave. Čím je energia tlače tmavšia, tým viac atramentu sa prenesie na štítok.Inteligentný čip nainštalovaných médií automaticky nastaví optimálne nastavenia energie tlače a tieto by sa mali meniť iba vtedy, keď sa vyskytnú problémy. Napríklad ak je tlač nerovnomerná, môžete zvýšiť energiu tlače tak, aby sa na štítok prenieslo viac atramentu z pásky. Ak sa však páska počas tlače lepí alebo trhá, je možné, že tepelná energia je príliš vysoká a musí sa zmenšiť.

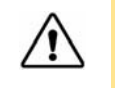

**VAROVANIE!** Sústavná tlač pri vysokej energii môže spôsobiť upchanie tlačiarne a iné chyby tlače, ako aj skrátiť celkovú životnosť tlačovej hlavy.

**Poznámka:** Zvolené nastavenie energie tlače zostane v platnosti pre všetky nasledujúce tlačové úlohy s aktuálne nainštalovaným médiom. Po nainštalovaní nového média sa energia tlače vráti na predvolené nastavenie. Úroveň energie tlače sa zresetuje aj reštartovaním systému.

#### <span id="page-27-0"></span>**Horizontálny posun**

Použite jazdca na posun obrazu (tlačenú časť štítka) doprava alebo doľava.Číslo uvedené na jazdcovi ukazuje, o koľko sa počiatočná poloha tlače posunie vzhľadom k továrenskému nastaveniu. *Nepredstavuje* vzdialenosť od ľavého okraja štítka.

### <span id="page-27-1"></span>**Vertikálny posun**

Použite jazdca na posun tlače na štítkoch nahor alebo nadol. Číslo uvedené na jazdcovi ukazuje, o koľko sa počiatočná poloha tlače posunie vzhľadom k továrenskému nastaveniu. *Nepredstavuje* vzdialenosť od horného okraja štítka.

## <span id="page-27-2"></span>**Rýchlosť tlače**

Rýchlosť tlače umožňuje upraviť nastavenie rýchlosti od 1 do 4 palcov za sekundu (ips). Inteligentný čip nainštalovaného spotrebného materiálu médií automaticky nastaví optimálnu rýchlosť tlače a táto by sa mala meniť iba vtedy, keď sa vyskytnú problémy. Rýchlosť tlače môžete napríklad zmeniť, ak chcete tlačiť grafiku alebo iné husto potlačené štítky pomalšie, aby bolo zaistené úplné pokrytie.

Na zvýšenie alebo zníženie rýchlosti použite jazdca.

**Poznámka:** Zvolené nastavenie rýchlosti tlače zostane platné pre všetky nasledujúce tlačové úlohy s aktuálne nainštalovaným spotrebným materiálom. Po nainštalovaní nového spotrebného materiálu sa rýchlosť tlače vráti na predvolené nastavenie. Rýchlosť tlače sa resetuje aj reštartovaním systému.

### <span id="page-27-3"></span>**Možnosti rezu**

Tohto nastavenie použite na nastavenie miesta rezu. V závislosti na zvolenom nastavení rezu tlačiareň posunie štítok na trhanie/rezanie medzi štítkami, na konci úlohy alebo nikdy. Ak sa nepoužije žiadne nastavenie, predvolené bude miesto rezu nastavené v softvéri Brady Workstation.

**Poznámka:** Veľkosť štítka v prípade vysekávacích štítkov je už určená a nedá sa upravovať.

## <span id="page-28-0"></span>**Skripty BPL**

#### *Orientácia tlače*

Používa sa na otočenie počiatočnej polohy štítka pre úlohy skriptov BPL.

#### **Otočená vzorka**

<span id="page-28-1"></span>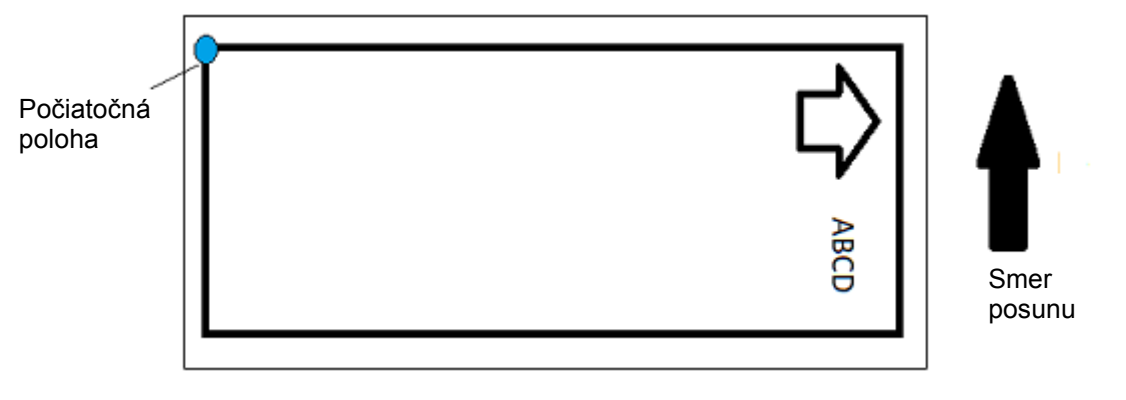

#### **Neotočená vzorka**

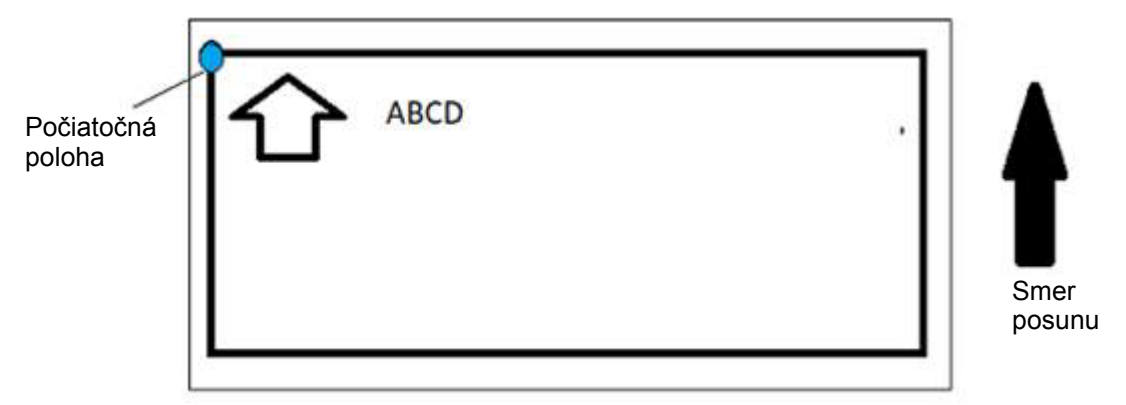

#### <span id="page-28-2"></span>*Zrkadlová tlač*

Tlač štítkov vhodných na čítanie v zrkadle alebo cez zadnú časť štítka.

# <span id="page-28-3"></span>**Externý hardvér**

Pripojenie externej klávesnice:

- 1. Zapojte kábel USB klávesnice do portu USB na tlačiarni.
- $\mathbb{O}^\bullet$ 2. Na obrazovke *Home* (Domov) ťuknite na možnosť **Settings** (Nastavenia).
- 3. Vyberte možnosť **External Hardware** (Externý hardvér).
- 4. Vyberte možnosť **USB Keyboard** (Klávesnica USB) a vyberte zo zoznamu vhodný typ klávesnice.

# <span id="page-29-0"></span>**Tlač štítkov**

Ak chcete vytvárať, upravovať alebo tlačiť štítky, na počítači musí byť nainštalovaný štítkovací softvér. Návod na inštaláciu a používanie softvéru si pozrite v dokumentácii k štítkovaciemu softvéru. Podrobnejšie informácie nájdete v časti *["Kompatibilné aplikácie" na strane 2](#page-8-3)*.

### <span id="page-29-2"></span><span id="page-29-1"></span>**Dávkovanie a rezanie štítkového materiálu**

Ak nainštalujete štítky, ktorá majú na hrubo orezanú prednú hranu, je najlepšie zaviesť a odrezať štítok. Štítky zaveďte a odrežte tiež v prípade, že máte čiastočne vytlačenú úlohu, ktorú potrebujete odstrániť tlačiarne.

#### **Dávkovanie alebo rezanie štítkového materiálu:**

- 1. Keď je tlačiareň zapnutá, opakovanie stláčajte tlačidlo **Dávkovať** dovtedy, kým z tlačiarne nevyjde spotrebný materiál požadovanej dĺžky.
- **Poznámka:** V prípade vysekávacích štítkov sa spotrebný materiál posúva do rezacej polohy, ktorou je ďalší vysekávací štítok. V prípade kontinuálnych štítkov sa spotrebný materiál posunie o dva palce pri každom stlačení tlačidla Dávkovať.
- 2. V prípade potreby stlačte tlačidlo **Odrezať**. Tlačiareň štítok odreže.

## <span id="page-30-0"></span>**Tlač obojstranného obalového materiálu**

Pri tlači obojstranného obalového materiálu sa prvá strana vloží a vytlačí priamo z cievky. Na vytlačenie druhej strany sa materiál na konci úlohy odreže a potom sa vytlačený pás obalov vloží do zadnej časti tlačiarne na druhý prechod tlače.

Mostík spotrebného materiálu drží obojstranný materiál nad cievkou pásky. Obojstranný materiál leží na mostíku a vstupuje do rampy vstupu pásky. Po dokončení sa mostík zodvihne a zapadne do krytu.

- 1. Vytlačte prvú stranu obojstranných značiek.
- 2. Po skončení úlohy odrežte vytlačené značky.

**Poznámka:** Nožnicami alebo automatickým nožom odrežte značky.

- 3. Otvorte kryt a dvierka tlačovej hlavy.
- 4. Vytiahnite predný okraj spotrebného materiálu dozadu z vodidiel smerom k cievke, ale cievku nevyberajte.
- **Poznámka:** Cievka musí zostať v štrbine na spotrebný materiál, inak bude tlačiareň signalizovať stav vytiahnutia pásky.
- 5. Prevráťte mostík spotrebného materiálu nadol, aby ležal cez cievku.

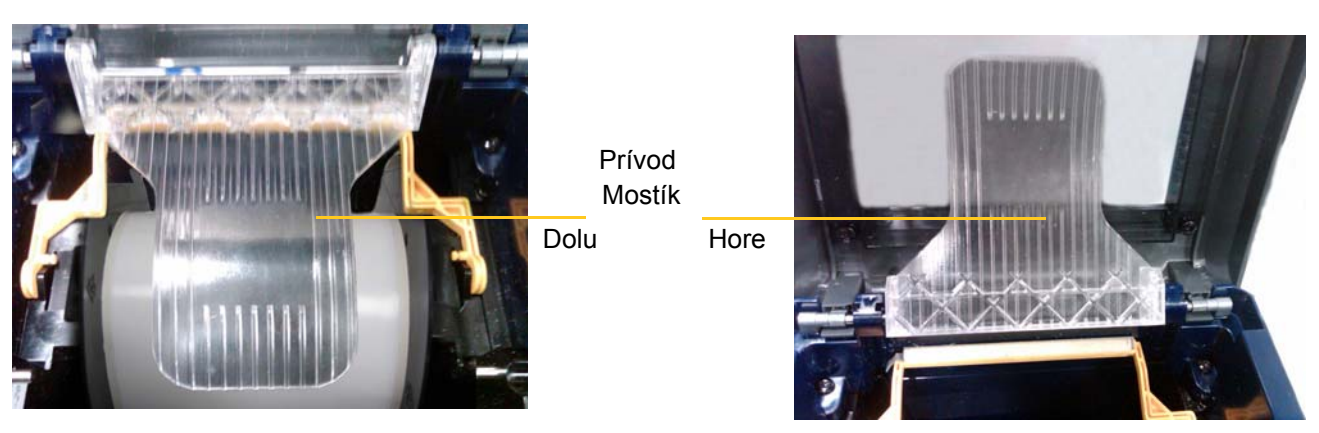

- 6. Zo zadnej časti tlačiarne zaveďte predný okraj POTLAČENÉHO pásu obalov cez štrbinu medzi krytom a telom tlačiarne:
	- Všimnite si, že predný okraj je prvý obal v postupnosti tlače.
	- Skontrolujte, či je potlačená strana otočená smerom NADOL.
- 7. Položte značky na mostík spotrebného materiálu a zaveďte značky na vrch čierneho valca, približne 6,35 mm (štvrť palca) od výstupu.
- 8. Zatvorte dvierka tlačovej hlavy a kryt a vytlačte druhú stranu značiek.
- 9. Po dokončení úlohy otvorte kryt a dvierka tlačovej hlavy.
- 10. Zdvihnite mostík spotrebného materiálu a dajte ho na miesto v kryte.
- 11. Zatvorte kryt.

# <span id="page-31-0"></span>**4 Používanie systémových nástrojov**

# <span id="page-31-2"></span><span id="page-31-1"></span>**Grafika a písma**

#### **Import**

Ak chcete importovať grafiku a fonty z počítača do tlačiarne, najprv treba previesť súbory na kľúč USB. Potom postupujte podľa nasledujúcich krokov:

- 1. Kľúč USB zapojte do akéhokoľvek dostupného portu USB na tlačiarni.
- 2. Na obrazovke *Domov* ťuknite na položku **Import súborov**.
- 3. Na obrazovke *Import súborov z USB* vyberte položku **písma** alebo **grafika**.
- 4. Na obrazovke *Import písiem/grafiky* vyberte požadované písma/grafiku na import do tlačiarne

alebo použite tlačidlo Vybrať všetko

5. Stlačte tlačidlo **Import** . Počas importu sa zobrazí indikátor priebehu.

**Poznámka:** V prípade nedostatku systémovej pamäte sa zobrazí správa o nedostatku pamäte.

### <span id="page-31-3"></span>**Odstránenie**

Ak chcete odstrániť grafiku a písma naimportované do tlačiarne, postupujte nasledovne:

- 1. Na obrazovke *Domov* vyberte položku **Správca súborov**.
- 2. Vyberte možnosť Písma alebo Grafika.
- 3. Začiarknite políčko vedľa konkrétnych písiem alebo grafiky na odstránenie alebo použite tlačidlo Vybrať všetko v dolnej časti obrazovky.

Ak poznáte názov písma alebo grafiky, môžete ich vyhľadať stlačením položky  $\Box$ 

- 4. Dotknite sa požadovanej možnosti na zoraďovanie.
- 5. Skontrolujte výber a stlačte tlačidlo Odstrániť

# <span id="page-32-0"></span>**Inštalácia inovácií firmvéru**

#### **Inovácia firmvéru:**

**VAROVANIE!** Počas inovácie neprerušujte napájanie tlačiarne.

- 1. Na počítači prejdite na lokalitu [www.bradyid.com.](https://www.bradyid.com)
- 2. Kurzorom prejdite na položku **Pomoc** a potom v časti *Na stiahnutie* kliknite na položku **Firmvér**.
- 3. V zozname nájdite najnovšiu inováciu firmvéru BradyPrinter i3300 a kliknite na ňu. Zoznam môžete abecedne triediť, aby ste model tlačiarne ľahšie našli.
- 4. Kliknite na položku **Začať sťahovať**.
- 5. Uložte stiahnutý súbor na kľúč USB.
- 6. Kľúč USB zapojte do akéhokoľvek dostupného portu USB na tlačiarni. Tlačiareň rozpozná súbor inovácie a zobrazí správu na dotykovej obrazovke.
- 7. Postupujte podľa pokynov na dotykovej obrazovke. Po dokončení inovácie sa tlačiareň reštartuje.

# <span id="page-33-0"></span>**5 Údržba**

# <span id="page-33-1"></span>**Zobrazenie informácií o systéme**

Obrazovka *O systéme* zobrazuje čísla verzií rôznych komponentov systému. Ak zvažujete inováciu systému, pozrite si verziu *ovládača firmvéru*. Ostatné informácie na obrazovke *O systéme*použite, ak vám dá pokyn oddelenie podpory spoločnosti Brady.

#### **Zobrazenie informácií o systéme:**

- 1. Na domovskej stránke ťuknite na tlačidlo **Nastavenia**.
- 2. Ťuknite na položku **O aplikácii**.

## <span id="page-33-2"></span>**Operácie pred údržbou**

Pred vykonaním akejkoľvek údržby, ktorá zahŕňa otvorenie krytu, je potrebné odpojiť napájanie tlačiarne a vybrať z nej spotrebný materiál.

1. Z tlačiarne vytiahnite napájaciu zástrčku [1].

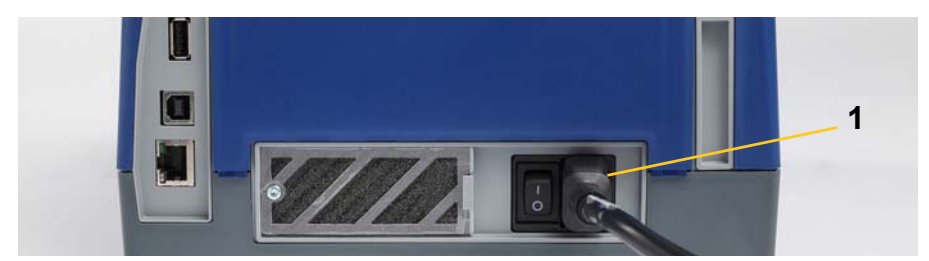

2. Otvorte kryt.

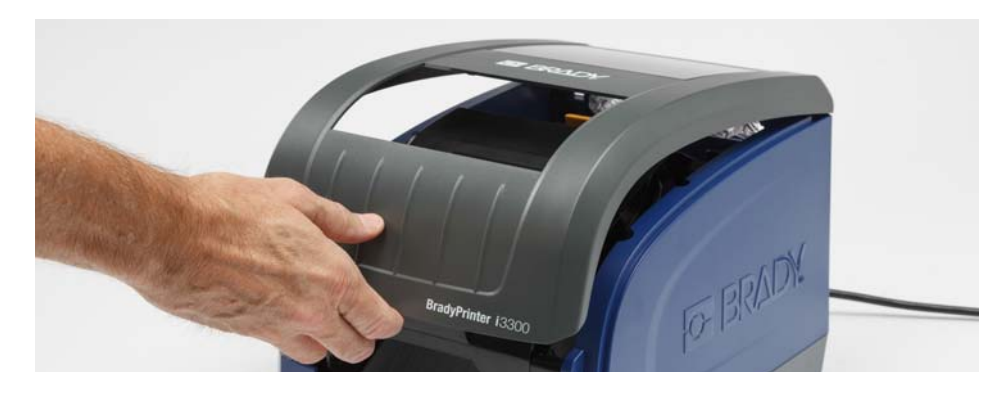

- 3. Uvoľnite západku na dvierkach tlačovej hlavy [2] a vyklopte ju.
- 4. Uvoľnite západku na kazete pásky [3], kazetu pásky zdvihnite nahor a vyberte von.

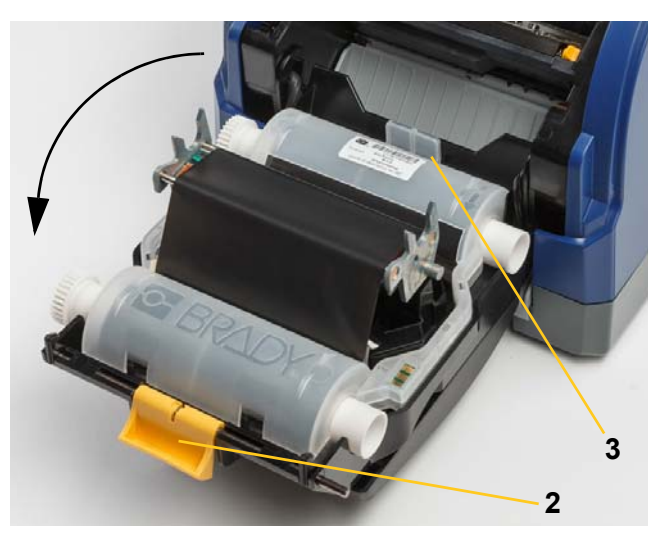

- 5. Posuňte žlté stieradlo spotrebného materiálu [4] dozadu.
- 6. Posuňte žlté vodidlá spotrebného materiálu [5] do plne otvorenej polohy.
- 7. Z otvorov držiaka [6] vyberte kazetu.

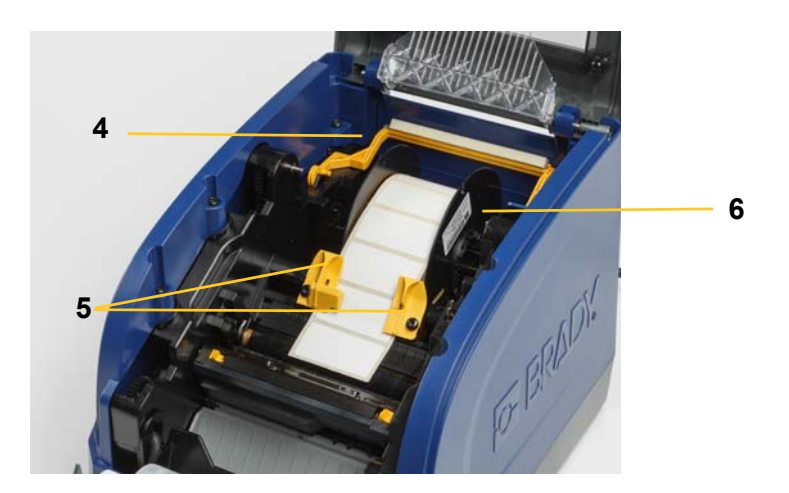

# <span id="page-35-1"></span><span id="page-35-0"></span>**Čistenie tlačiarne**

## **Vyčistenie zvyškov z tlačiarne**

Pri každej údržbe tlačiarne je potrebné vyčistiť prípadné zvyšky zo štítkov.

#### **Požadované materiály:**

- Fľaša so stlačeným vzduchom zakúpená lokálne (napr. HOSA AIR-464 Gear Duster),
- handrička, ktorá nepúšťa vlákna,
- izopropylalkohol,
- ochranné okuliare.

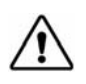

**VAROVANIE!** Pri práci so stlačeným vzduchom vždy používajte ochranné okuliare.

- 1. Odpojte napájanie tlačiarne a vyberte spotrebný materiál (pozrite si časť "Operácie pred [údržbou" na strane 27\)](#page-33-2).
- 2. So založenými ochrannými okuliarmi nastriekajte stlačený vzduch na časti tlačiarne, na ktorých sa nahromadili zvyšky.

**Poznámka:** Ak nemáte k dispozícii stlačený vzduch, na utretie zvyškov použite handričku, ktorá nepúšťa vlákna, jemne navlhčenú izopropylalkoholom.

- 3. Znova založte farbiacu pásku a štítky.
- 4. Zatvorte všetky kryty a zapojte napájací kábel.

## <span id="page-35-2"></span>**Čistenie displeja**

#### **Požadované materiály**

- Neabrazívna handrička, ktorá nepúšťa vlákna,
- izopropylalkohol

#### **alebo**

• vopred navlhčená handrička (vhodná na čistenie displejov LCD).

**Poznámka:** Bežné čistiace prostriedky s amoniakom, saponáty a všetky kyseliny môžu poškodiť obrazovku. Používajte iba handričku, ktorá nepúšťa vlákna, navlhčenú izopropylalkoholom.

- 1. Handričku, ktorá nepúšťa vlákna, mierne navlhčite izopropylalkoholom alebo použite vopred navlhčenú handričku vhodnú na čistenie počítačových obrazoviek.
- 2. Vlhkou handričkou obrazovku jemne utierajte, kým sa neodstránia všetky zvyšky.

## <span id="page-36-1"></span><span id="page-36-0"></span>**Čistenie čepieľky noža**

**Poznámka:** Pri čistení noža je potrebné očistiť aj senzory spotrebného materiálu a noža.

#### **Požadované materiály**

- Čistiaca súprava BradyPrinter i3300 (kat. č. B31-CCT),
- izopropylalkohol,
- nástroj na čistenie noža (priložený v čistiacej súprave).
- 1. Odpojte napájanie tlačiarne a vyberte spotrebný materiál (pozrite si časť "Operácie pred [údržbou" na strane 27\)](#page-33-2).
- 2. Stlačením dvoch žltých ušiek noža [7] uvoľnite nôž. Mechanizmus noža a výstupná plocha [8] sa vysunú za dvierka tlačovej hlavy.

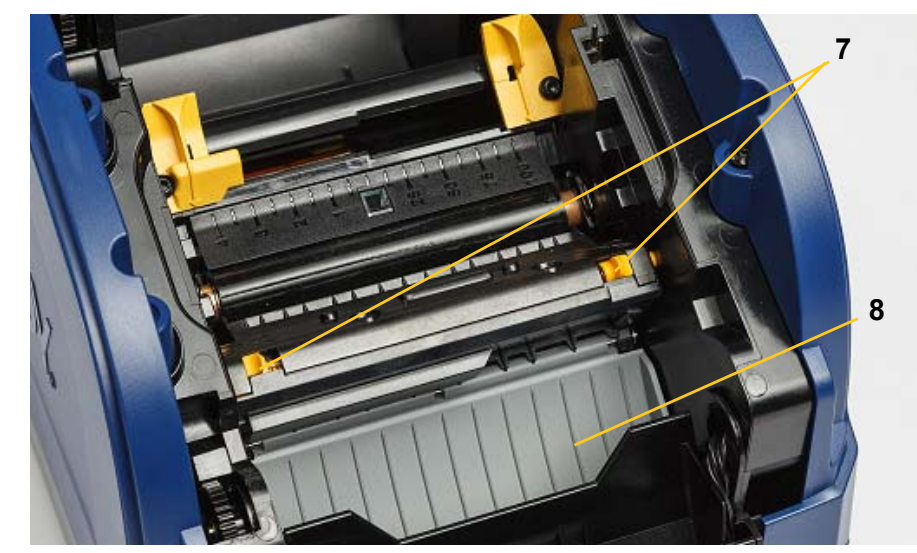

3. Plastovú fľašu z čistiacej súpravy naplňte izopropylalkoholom.

- 4. Očistite kovovú orezávaciu čepieľku [9]:
	- a. Ak sa na orezávacej čepieľke nachádzajú veľké zvyšky, pomocou nástroja na čistenie noža z čistiacej súpravy ich jemne zoškrabte z orezávacej čepieľky.
	- b. Jednu z penových paličiek z čistiacej súpravy navlhčite alkoholom. Dávajte pozor, aby alkohol nekvapkal z paličky.
	- c. Orezávaciu čepieľku čistite navlhčenou paličkou, kým sa neodstránia všetky zvyšky.
	- d. Vyčistite priestor medzi hranami krytu čepieľky s pomocou navlhčeného tampónu. Aby ste zabránili zatlačeniu zvyškov hlbšie do zariadenia, používajte pohyb smerom od vonkajšieho okraja čepieľky smerom do stredu.
	- e. S čistením pokračujte, dokiaľ neodstránite všetky viditeľné zvyšky a dokiaľ čistiace tampóny nezmenia farbu.

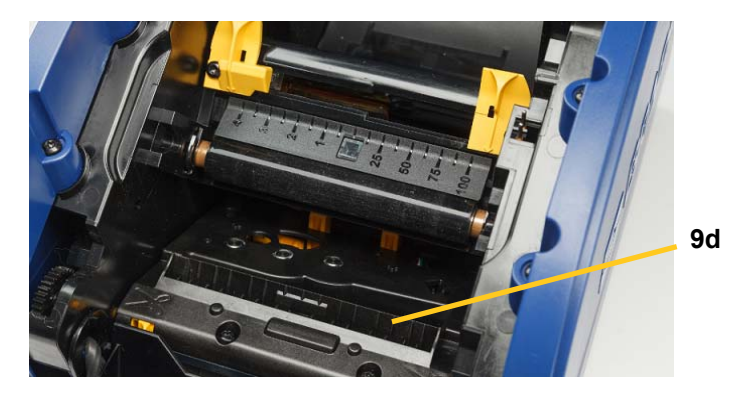

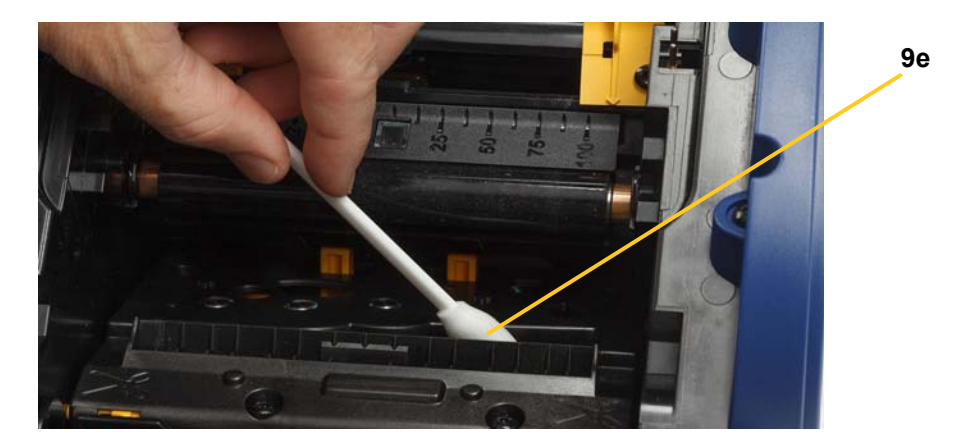

- 5. Orezávaciu čepieľku zatvorte zatlačením na výstupnú plochu, kým ušká noža nezapadnú na miesto.
- **Poznámka:** Na sprístupnenie výstupnej plochy možno bude potrebné pridržať dvierka tlačovej hlavy mierne hore.
- 6. Znova založte kazety na pásku a štítky.
- 7. Zatvorte všetky kryty a zapojte napájací kábel.

## <span id="page-38-0"></span>**Čistenie senzorov**

Senzory spotrebného materiálu a senzory noža sa nachádzajú vo vnútri tlačiarne a môžu byť pokryté prachom pochádzajúcim z orezávania štítkov. Jeden senzor spotrebného materiálu sa nachádza pod žltým vodíkom spotrebného materiálu, ako je zobrazené na obrázku nižšie. Senzor noža sa nachádza nad orezávacou čepieľkou a je viditeľný len po uvoľnení noža.

#### **Požadované materiály**

- BradyPrinter i3300 Čistiaca súprava (kat. č. B31-CCT),
- izopropylalkohol.
- 1. Odpojte napájanie tlačiarne a vyberte spotrebný materiál (pozrite si časť "Operácie pred [údržbou" na strane 27\)](#page-33-2).
- 2. Stlačením dvoch žltých ušiek noža uvoľnenie nôž. Mechanizmus noža a výstupná plocha sa sklopí a odhalí senzor noža.
- 3. S vopred navlhčenou penovou paličkou na znázornených miestach jemne očistite povrch snímača noža [11] a dva senzory spotrebného materiálu [10]:
	- a. Stredový vysekávací senzor [10a]
	- b. Senzor vysunutia štítka/vysekávací senzor [10b]

**Poznámka:** Senzor sa nachádza pod žltým vodičom spotrebného materiálu

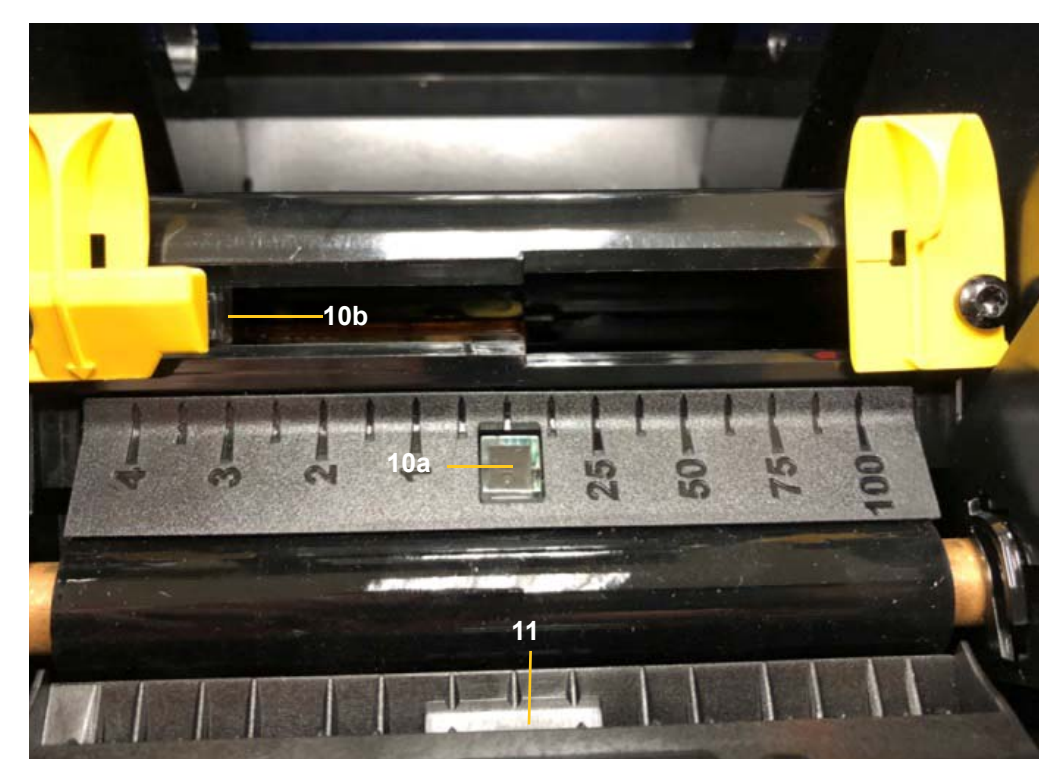

## <span id="page-39-0"></span>**Čistenie výstupnej oblasti čepieľok noža**

Týmto postupom sa očistí výstupná oblasť čepieľok noža a výstupná plocha.

**Poznámka:** Výstupnú oblasť je potrebné čistiť po očistení čepieľok noža a senzorov. Pri čistení výstupnej oblasti sa čistiaca palička môže poškodiť.

#### **Požadované materiály**

- Čistiaca súprava BradyPrinter i3300 (kat. č. B31-CCT),
- izopropylalkohol.
- 1. Odpojte napájanie tlačiarne a vyberte spotrebný materiál (pozrite si časť "Operácie pred [údržbou" na strane 27\)](#page-33-2).
- 2. Zatvorte dvierka tlačovej hlavy. Nemusia zacvaknúť na miesto.
- 3. Pomocou paličiek z čistiacej súpravy navlhčených alkoholom očistite vstup výstupnej plochy [12] a rampu výstupnej plochy [13].
- **Poznámka:** Kryt môžete zatvoriť a tlačiareň nakloniť na bok, aby ste dosiahli do všetkých oblastí výstupnej plochy.

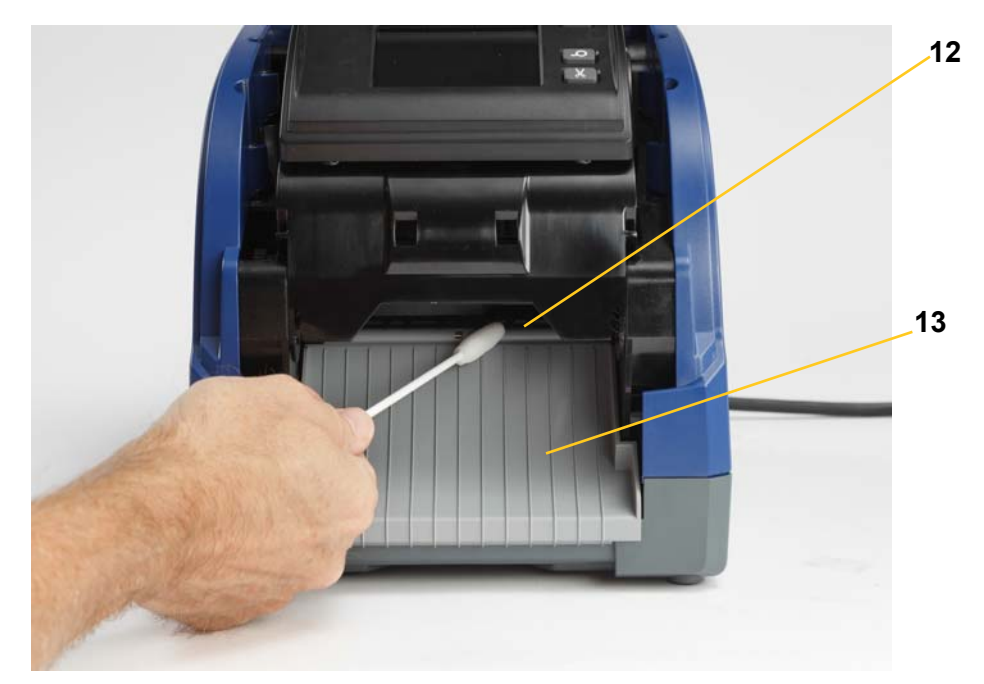

- 4. Znova založte kazety na pásku a štítky.
- 5. Zatvorte všetky kryty, zapojte napájací kábel a zapnite vypínač.

## <span id="page-39-1"></span>**Čistenie od prachu**

V prístroji sa môže nahromadiť prach vytvorený z orezávania spotrebného materiálu. Ak sa vytvorí veľké množstvo prachu, očistite prístroj podľa tohto postupu.

#### **Požadované materiály**

- BradyPrinter i3300 Čistiaca súprava (kat. č. B31-CCT),
- izopropylalkohol,
- fľaša so stlačeným vzduchom zakúpená lokálne (napr. HOSA AIR-464 Gear Duster).

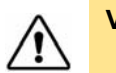

**VAROVANIE!** Pri práci so stlačeným vzduchom vždy používajte ochranné okuliare.

- 1. Odpojte napájanie tlačiarne a vyberte spotrebný materiál (pozrite si časť "Operácie pred [údržbou" na strane 27\)](#page-33-2).
- 2. Pomocou stlačeného vzduchu vystriekajte všetky viditeľné plochy v tlačiarni, aby sa odstránil nahromadený prach.
- 3. Handričkou navlhčenou izopropylalkoholom utrite prípadné zvyšky prachu z vnútra tlačiarne.
- 4. Utrite nečistoty a zvyšky z vonkajšieho krytu a rámu tlačiarne.

## <span id="page-40-1"></span><span id="page-40-0"></span>**Čistenie tlačovej hlavy**

#### **Požadované materiály**

- Čistiaca súprava BradyPrinter i3300 (kat. č. B31-CCT),
- izopropylalkohol.
- 1. Odpojte napájanie tlačiarne a vyberte spotrebný materiál (pozrite si časť ["Operácie pred](#page-33-2)  [údržbou" na strane 27\)](#page-33-2).
- 2. Plastovú fľašu z čistiacej súpravy naplňte izopropylalkoholom.

**Poznámka:** Paličkou nešúchajte po ploche tlačovej hlavy bronzovej farby.

3. Jednu z penových paličiek z čistiacej súpravy navlhčite alkoholom a jemne pretrite zelenú a čiernu oblasť tlačovej hlavy [14].

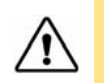

**VAROVANIE!** Používajte iba materiály dodané v čistiacej súprave. Použitie iných materiálov môže tlačovú hlavu natrvalo poškodiť.

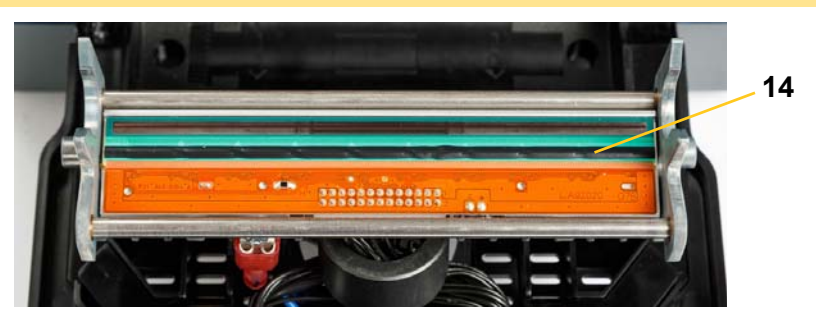

- 4. Znova založte kazety na pásku a štítky.
- 5. Zatvorte všetky kryty a zapojte napájací kábel.

# <span id="page-41-1"></span><span id="page-41-0"></span>**Výmena stieradla spotrebného materiálu**

#### **Požadované materiály**

- B31-WIPER
- 1. Odpojte napájanie tlačiarne a vyberte spotrebný materiál (pozrite si časť "Operácie pred [údržbou" na strane 27\)](#page-33-2).
- 2. Zdvihnite a pridržte rameno stieradla a pritom uchopte uško stieracej vložky [15].
- 3. Uško potiahnite jemne dopredu a potom z ramena stieradla zosuňte stieraciu vložku.
- 4. Stieradlo znova založíte tak, že hranu stieracej vložky vložíte do štrbiny [16] ramena stieradla a budete ju nasúvať, kým ušká nezapadnú na miesto.

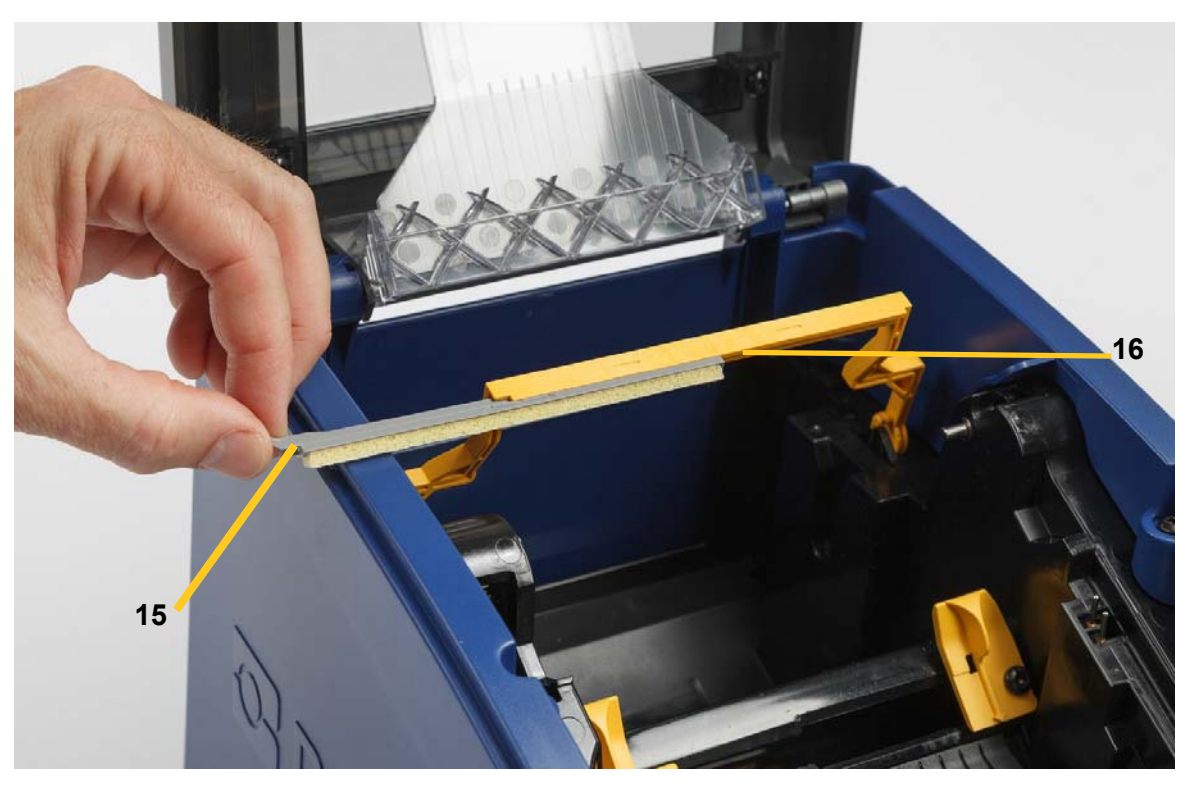

- 5. Znova založte pásku a štítky.
- 6. Zatvorte všetky kryty a zapojte napájací kábel.

# <span id="page-42-1"></span><span id="page-42-0"></span>**Odstránenie zaseknutia**

## **Zaseknutie tlačiarne**

#### **Odstránenie zaseknutia tlačiarne:**

- 1. Z tlačiarne vyberte všetky poškodené pásky alebo štítky.
- 2. Skontrolujte, či nedošlo k poškodeniu tlačovej hlavy, čepieľok noža, senzorov a pod.
- 3. Skontrolujte, či nie je potrebné vykonať čistenie. Ak je potrebné čistenie, podrobnejšie informácie si pozrite v časti "Čistenie tlač[iarne" na strane 29](#page-35-0).
- 4. Znova založte pásku a štítky a vymažte všetky chybové hlásenia.

#### <span id="page-42-2"></span>**Zaseknutie noža**

#### **Odstránenie zaseknutia noža:**

1. Odstrihnite spotrebný materiál, ako je znázornené nižšie.

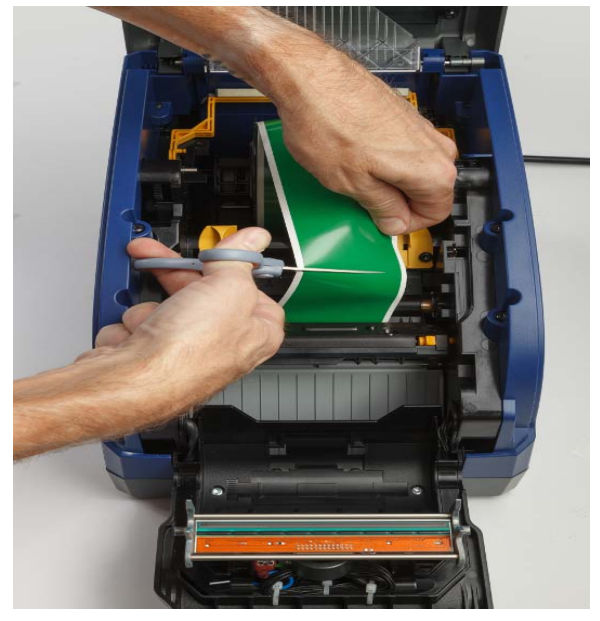

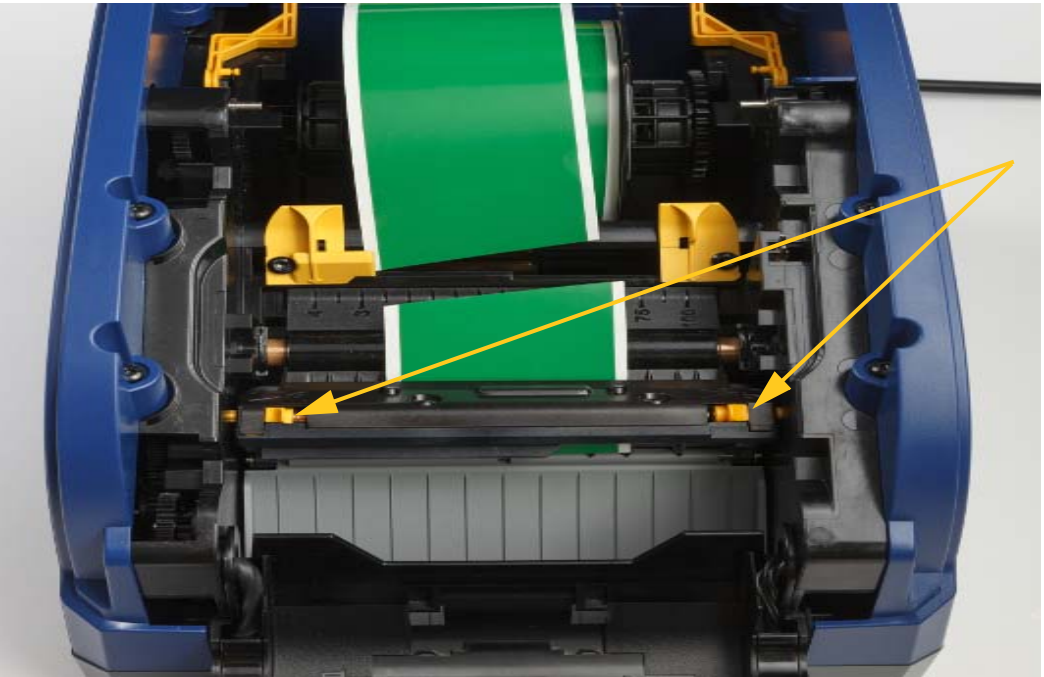

2. Stlačte ušká a uvoľnite a nakloňte modul noža.

3. Otáčaním ozubeného kolesa proti smeru hodinových spustite čepieľku.

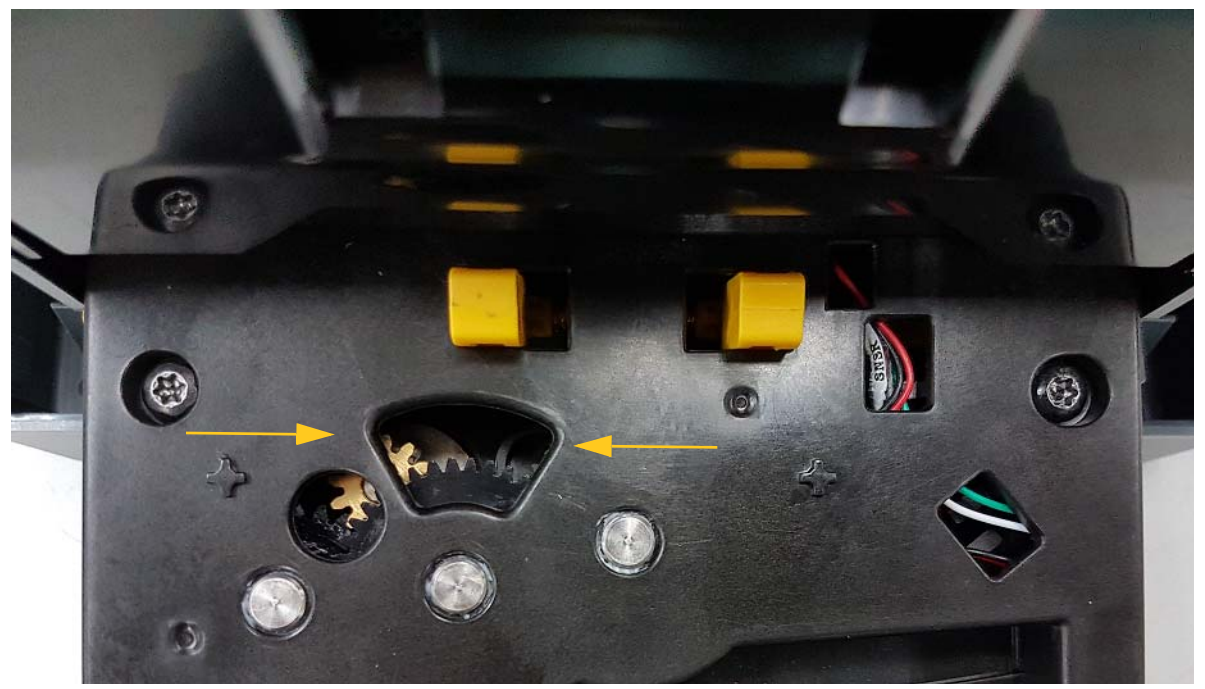

- 4. Odstráňte spotrebný materiál.
- 5. Otáčaním ozubeného kolesa v smere hodinových zdvihnite čepieľku.
- 6. Zatlačte mechanizmus späť na svoje miesto tak, aby kolíky zapadli na svoje miesto.

# <span id="page-44-0"></span>**6 Riešenie problémov**

Na riešenie problémov použite nasledujúcu tabuľku. V prípadoch, keď tlačiareň zobrazuje chybové hlásenie, postupujte podľa pokynov na dotykovej obrazovke.

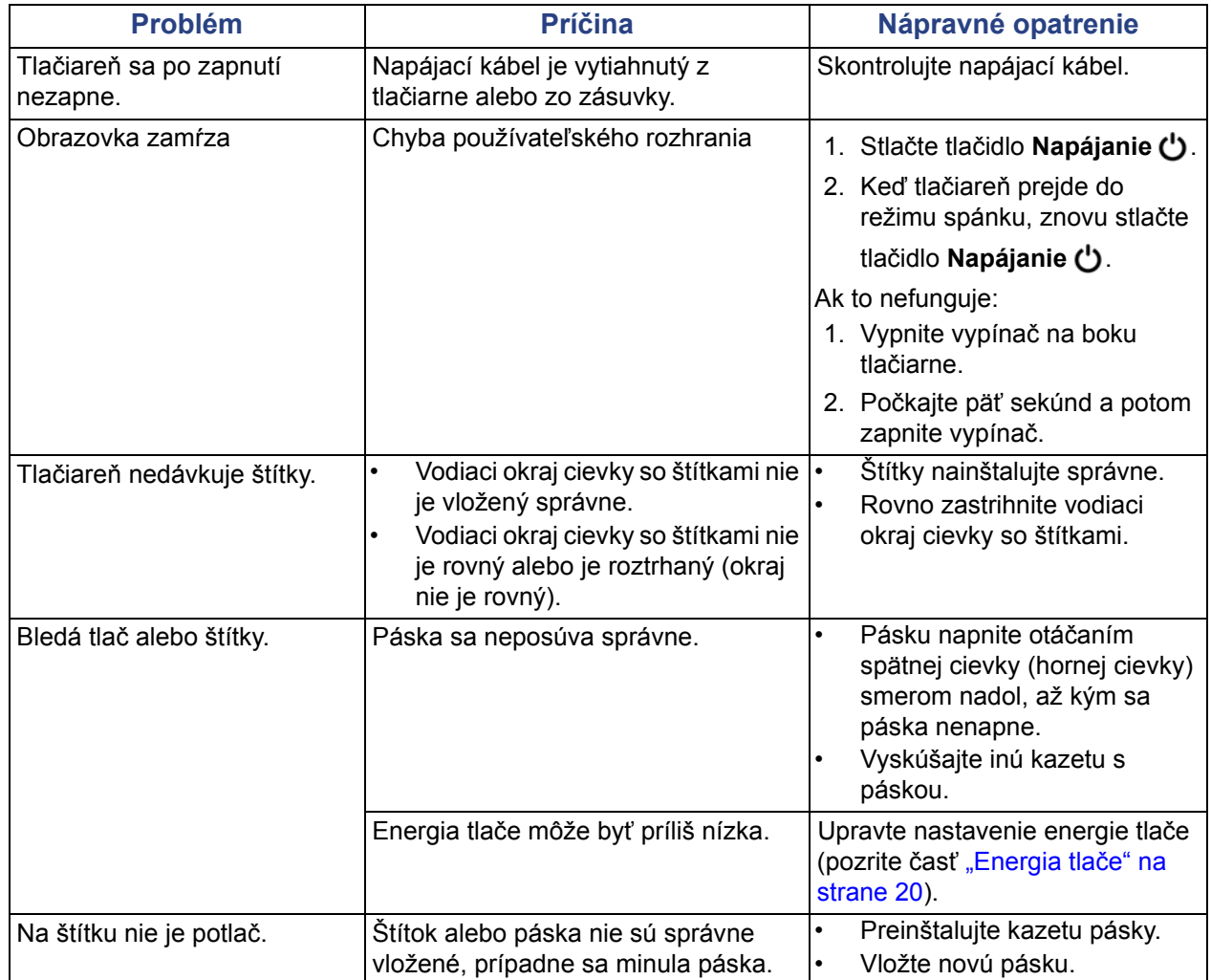

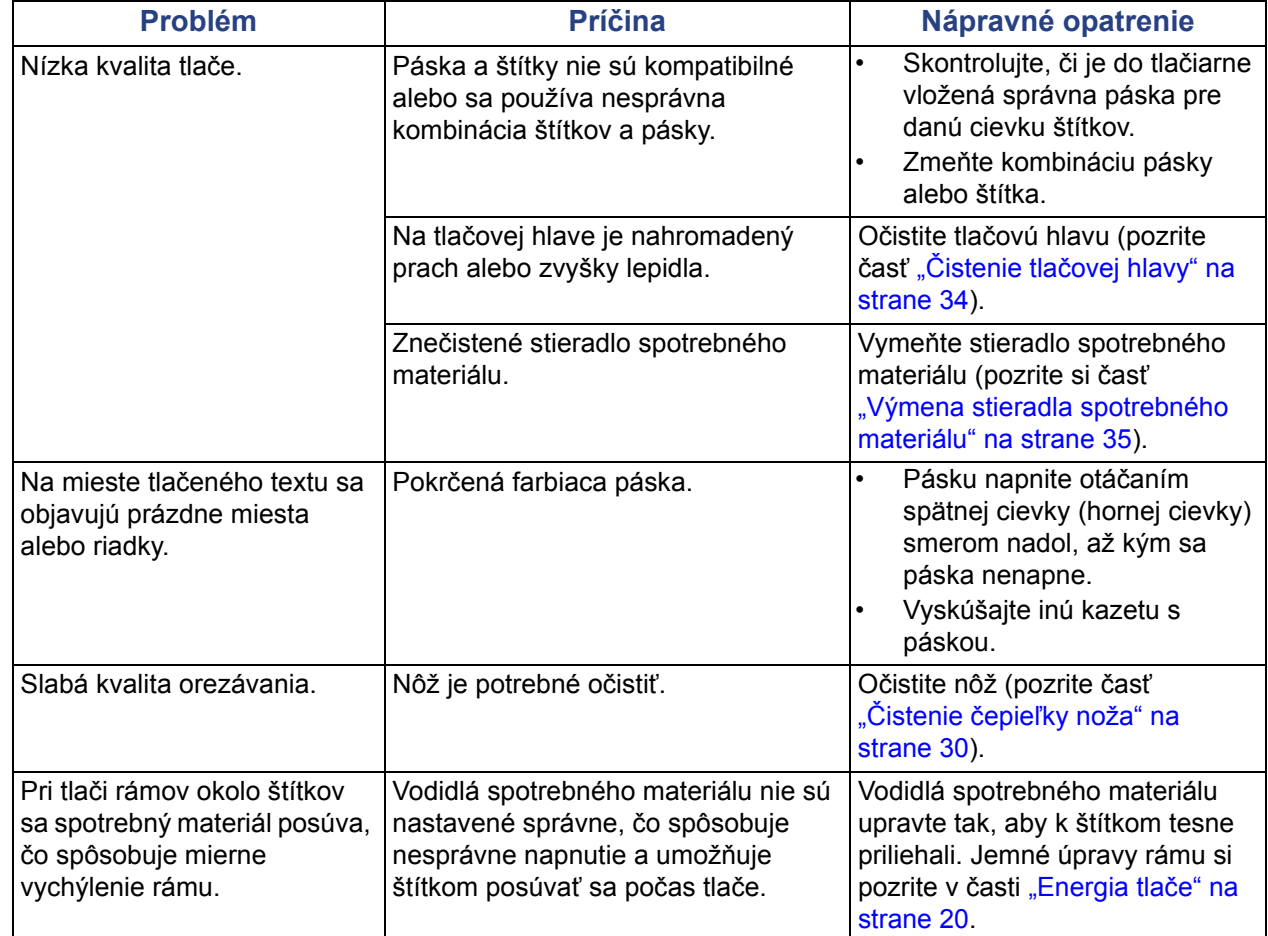

# <span id="page-46-0"></span>**Smernice a udeľovanie licencií**

## <span id="page-46-1"></span>**Licenčná zmluva koncového používateľa softvéru Windows CE**© **spoločnosti Microsoft**

Nadobudli ste zariadenie, ktoré obsahuje softvér s licenciou spoločnosti Brady Worldwide, Inc. od spoločnosti Microsoft Licensing alebo jej pridružených spoločností ("MS"). Tieto nainštalované softvérové produkty pochádzajúce od spoločnosti Microsoft, ako aj súvisiace média, vytlačené materiály a dokumentácia online alebo v elektronickej forme ("SOFTVÉR") sú chránené medzinárodnými právnymi predpismi a zmluvami o ochrane duševného vlastníctva. SOFTVÉR sa poskytuje na základe licencie, nepredáva sa. Všetky práva vyhradené.

AK NESÚHLASÍTE S TOUTO LICENČNOU ZMLUVOU KONCOVÉHO POUŽÍVATEĽA, ZARIADENIE NEPOUŽÍVAJTE A SOFTVÉR NEKOPÍRUJTE. NAMIESTO TOHO SA OKAMŽITE OBÁŤTE NA SPOLOČNOSŤ BRADY WORLDWIDE, INC., KTORÁ VÁM POSKYTNE POKYNY TÝKAJÚCE SA VRÁTENIA NEPOUŽITÉHO ZARIADENIA ZA NÁHRADU. **KAŽDÉ POUŽITIE SOFTVÉRU AJ VRÁTANE POUŽITIA TOHTO ZARIADENIA BUDE PREDSTAVOVAŤ VÁŠ SÚHLAS S TOUTO LICENČNOU ZMLUVOU KONCOVÉHO POUŽÍVATEĽA (ALEBO PODPÍSANIE AKÉHOKOĽVEK PREDCHÁDZAJÚCEHO SÚHLASU).**

**UDELENIE LICENCIE K SOFTVÉRU:** Touto licenčnou zmluvou koncového používateľa sa vám udeľuje nasledujúca licencia:

SOFTVÉR môžete používať iba na danom ZARIADENÍ.

**PORUCHA SA NETOLERUJE.** SOFTVÉR NETOLERUJE PORUCHU. BRADY WORLDWIDE, INC. NEZÁVISLE URČILA, AKO POUŽÍVAŤ SOFTVÉR V ZARIADENÍ, A MS SA SPOLIEHA NA BRADY WORLDWIDE, INC., ŽE VYKONÁ DOSTATOČNÉ SKÚŠANIE S CIEĽOM URČIŤ, ŽE SOFTVÉR JE VHODNÝ NA TAKÉTO POUŽITIE.

NA SOFTVÉR SA NEPOSKYTUJÚ ŽIADNE ZÁRUKY. **SOFTVÉR sa poskytuje "ako taký" a so všetkými chybami. VŠETKO RIZIKO TÝKAJÚCE SA USPOKOJIVEJ KVALITY, VÝKONU, PRESNOSTI A ÚSILIA (VRÁTANE NEZANEDBANIA) SPOČÍVA NA VÁS. TAKISTO SA NEPOSKYTUJE ŽIADNA ZÁRUKA V PRÍPADE NARUŠENIA VAŠEJ SPOKOJNOSTI SO SOFTVÉROM ALEBO PORUŠENIA PRÁV.** AK STE K ZARIADENIU ALEBO SOFTVÉRU DOSTALI NEJAKÉ ZÁRUKY, TIETO ZÁRUKY NEPOCHÁDZAJÚ OD SPOLOČNOSTI MS, ANI NIE SÚ PRE ŇU ZÁVÄZNÉ.

**Poznámka k podpore jazyka Java.** SOFTVÉR môže obsahovať podporu pre programy napísané v jazyku Java. Technológia Java netoleruje poruchy a nie je navrhnutá, vyrobená ani určená na použitie ani opätovný predaj ako ovládacie vybavenie online v nebezpečnom prostredí, ktoré si vyžaduje bezporuchový výkon, ako napríklad pri prevádzke jadrových zariadení, leteckých navigačných alebo komunikačných systémov, riadení leteckej dopravy, prístrojov na priamu podporu života alebo zbraňových systémov, pri ktorých by porucha technológie Java mohla viesť priamo k úmrtiu, zraneniu alebo vážnemu fyzickému poškodeniu či škodám na životnom prostredí. Spoločnosť Sun Microsystems, Inc. zmluvne zaviazala spoločnosť MS, aby uvádzala toto odmietnutie zodpovednosti.

**Vylúčenie zodpovednosti za určité škody. POKIAĽ TO ZÁKON NEZAKAZUJE, SPOLOČNOSŤ MS NIE JE ZA ŽIADNYCH OKOLNOSTÍ ZODPOVEDNÁ ZA ŽIADNE NEPRIAME, OSOBITNÉ, NÁSLEDNÉ ALEBO NÁHODNÉ ŠKODY VYPLÝVAJÚCE Z POUŽÍVANIA ALEBO VÝKONU TOHTO SOFTVÉRU ALEBO V SÚVISLOSTI S NÍM. TOTO OBMEDZENIE PLATÍ AJ VTEDY, AK AKÝKOĽVEK NÁPRAVNÝ PROSTRIEDOK NESPLNÍ SVOJ ZÁSADNÝ ÚČEL. SPOLOČNOSŤ MS NIE JE V ŽIADNOM PRÍPADE ZODPOVEDNÁ ZA ŽIADNE SUMY PREVYŠUJÚCE SUMU DVESTOPÄŤDESIAT AMERICKÝCH DOLÁROV (250,00 USD).**

**Obmedzenia týkajúce sa spätnej analýzy, dekompilácie a prevodu zo zdrojového kódu.**  Zakazuje sa spätne analyzovať, dekompilovať alebo prevádzať SOFTVÉR zo zdrojového kódu s výnimkou prípadov, kedy je takáto činnosť výslovne povolená platnými zákonmi aj napriek tomuto obmedzeniu.

**PREVOD SOFTVÉRU JE POVOLENÝ, ALE S OBMEDZENIAMI.** Práva vyplývajúce z tejto licenčnej zmluvy koncového používateľa môžete natrvalo previesť len ako súčasť trvalého predaja alebo prevodu zariadenia a jedine pod podmienkou, že príjemca súhlasí s touto licenčnou zmluvou koncového používateľa. Ak ide o inovovaný SOFTVÉR, každý prevod musí zahŕňať aj všetky predchádzajúce verzie SOFTVÉRU.

**OBMEDZENIA TÝKAJÚCE SA EXPORTU.** Beriete na vedomie, že SOFTVÉR pochádza z USA. Súhlasíte, že budete dodržiavať všetky platné medzinárodné a vnútroštátne právne predpisy týkajúce sa SOFTVÉRU vrátane predpisov na riadenie exportu platných v USA a obmedzení vzťahujúcich sa na koncového používateľa, koncové používanie a obmedzenia cieľovej krajiny vydaných vládou USA a ďalšími vládami. Ďalšie informácie o exporte SOFTVÉRU si pozrite na stránke http://www.microsoft.com/exporting/.

# <span id="page-48-1"></span><span id="page-48-0"></span>**Súlad s predpismi a schválenia štátnych orgánov**

## **United States**

#### <span id="page-48-2"></span>*FCC Notice*

**Note:**This equipment has been tested and found to comply with the limits for a Class A digital device, pursuant to part 15 of the FCC Rules. These limits are designed to provide reasonable protection against harmful interference when the equipment is operated in a commercial environment. This equipment generates, uses, and can radiate radio frequency energy and, if not installed and used in accordance with the instruction manual, may cause harmful interference to radio communications.

Operation of this equipment in a residential area is likely to cause harmful interference in which case the user will be required to correct the interference at his own expense.

Changes or modifications not expressly approved by the party responsible for compliance could void the user's authority to operate the equipment.

This device complies with Part 15 of the FCC Rules. Operation is subject to the following two conditions: (1) This device may not cause harmful interference and, (2) this device must accept any interference received, including interference that may cause undesired operation.

#### **Estados Unidos**

#### *Aviso de la FCC*

**Nota:** Este equipo se puso a prueba y se confirmó que cumple con los límites para un dispositivo digital de Clase A, conforme a la Parte 15 de las Regulaciones de la Comisión Federal de Comunicaciones (Federal Communications Commission, FCC). Estos límites se han diseñado para proporcionar protección razonable contra interferencias perjudiciales cuando el equipo se utilice en un entorno comercial. Este equipo genera, utiliza y puede emitir energía de radiofrecuencia y, si no se instala y se utiliza según el manual de instrucciones, puede ocasionar interferencias perjudiciales en las radiocomunicaciones.

El uso de este equipo en un área residencial puede causar interferencias perjudiciales, en cuyo caso el usuario tendrá que corregir dichas interferencias por su cuenta.

Los cambios o las modificaciones que no hayan sido aprobados expresamente por la parte responsable del cumplimiento pueden invalidar la autorización que se le otorga al usuario para utilizar el equipo.

Este dispositivo cumple con la Parte 15 de las Regulaciones de la FCC. El uso está sujeto a las siguientes dos condiciones: (1) es posible que este dispositivo no provoque interferencias perjudiciales y (2) este dispositivo debe aceptar cualquier interferencia recibida, incluso aquella que pueda generar un uso no deseado.

## <span id="page-49-0"></span>**Canada**

Innovation, Science and Economic Development (ISED)

Canada ICES-003:

CAN ICES-3 (A)/NMB-3(A)

#### **Canada**

Innovation, Sciences et Développement économique Canada (ISDE)

Canada ICES-003:

CAN ICES-3 (A)/NMB-3(A)

#### <span id="page-49-1"></span>**Mexico**

Declaración del Instituto Federal de Telecomunicaciones (IFETEL): El uso de este equipo está sujeto a las siguientes dos condiciones: (1) es posible que este equipo o dispositivo no cause interferencia perjudicial y (2) este equipo o dispositivo debe aceptar cualquier interferencia, incluida la que pueda causar su uso no deseado.

#### <span id="page-49-2"></span>**Európa**

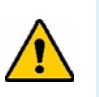

**UPOZORNENIE!** Toto je výrobok triedy A. V domácom prostredí môže tento výrobok spôsobiť rádiové rušenie. V takom prípade môže byť užívateľ požiadaný, aby vykonal patričné opatrenia.

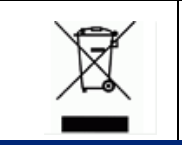

#### **Smernica o odpade z elektrických a elektronických zariadení (WEEE)**

V súlade s európskou smernicou WEEE musí byť toto zariadenie recyklované v súlade s miestnymi predpismi.

#### <span id="page-49-3"></span>*Smernica RoHS 2011/65/EÚ, 2015/863/EÚ*

Tento produkt má označenie CE a je v súlade so smernicou Európskej únie 2011/65/EÚ EURÓPSKEHO PARLAMENTU A RADY z 8. júna 2011 o obmedzení používania určitých nebezpečných látok v elektrických a elektronických zariadeniach.

Smernica EÚ 2015/863 z 31. marca 2015 novelizuje prílohu II ku smernici 2011/65/ EÚ Európskeho parlamentu a Rady, pokiaľ ide o zoznam zakázaných látok.

#### <span id="page-50-0"></span>*Smernica 2006/66/ES o batériách*

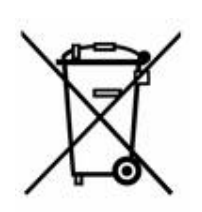

Tento výrobok obsahuje lítiovú gombíkovú batériu. Obrázok prekríženej nádoby na smeti s kolesami zobrazený vľavo signalizuje "separovaný zber" pre všetky batérie a akumulátory v súlade s Európskou smernicou 2006/66/ES. Používatelia nesmú s batériami nakladať ako s netriedeným domovým odpadom. Táto smernica určuje systém vrátenia a recyklovania použitých batérií a akumulátorov, ktoré musia byť po skončení životnosti zbierané oddelene a recyklované. S batériou narábajte v súlade s miestnymi predpismi.

#### **Poznámka pre recyklujúcich**

#### **Vybratie lítiovej gombíkovej batérie:**

- 1. Rozoberte tlačiareň a nájdite lítiovú gombíkovú batériu, ktorá sa nachádza na hlavnej obvodovej doske.
- 2. Pomocou malého skrutkovača vypáčte batériu z držiaka a vyberte ju z dosky. Zlikvidujte ju v súlade s miestnymi predpismi.

#### <span id="page-50-1"></span>**Turkey**

Türkiye Çevre ve Orman Bakanlığı

(Elektrik ve elektronik ekipmandaki belirli tehlikeli maddelerin kullanılmasının Kısıtlanması Yönetmeliği).

Türkiye Cumhuriyeti: EEE Yönetmeliğine Uygundur

#### <span id="page-50-2"></span>**China**

有关此产品的 RoHS 声明信息,请访问 www.BradyID.com/i3300compliance

#### <span id="page-50-3"></span>**Taiwan**

請至 www.BradyID.com/i3300compliance 尋找本產品的 RoHS 聲明資訊

# <span id="page-51-0"></span>**Regulačné informácie o bezdrôtovej sieti**

Na hostiteľskú tlačiareň sú aplikované regulačné značky podliehajúce osvedčeniu krajiny a označujúce, že boli získané schválenia tákajúce sa Wi-Fi (rádia). Medzi tieto krajiny patria: USA, Kanada, Mexiko, Európska únia, Austrália, Nový Zéland, Južná Afrika a Južná Kórea.

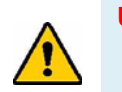

**UPOZORNENIE!** Prevádzka zariadenia bez schválenia regulačnými orgánmi je nezákonná.

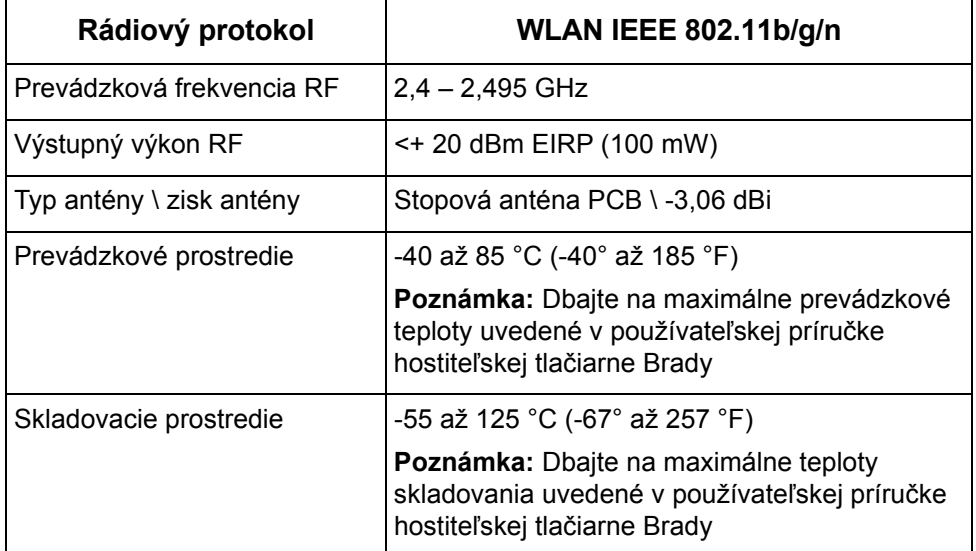

Rádiový modul WiFi (trvalo inštalovaný v tlačiarni s možnosťou WiFi)

### <span id="page-51-1"></span>**United States**

**Note:** This equipment has been tested and found to comply with the limits for a Class A digital device, pursuant to part 15 of the FCC Rules. These limits are designed to provide reasonable protection against harmful interference when the equipment is operated in a commercial environment. This equipment generates, uses, and can radiate radio frequency energy and, if not installed and used in accordance with the instruction manual, may cause harmful interference to radio communications.

Operation of this equipment in a residential area is likely to cause harmful interference in which case the user will be required to correct the interference at own expense.

Changes or modifications not expressly approved by the party responsible for compliance could void the user's authority to operate the equipment.

This device complies with Part 15 of the FCC Rules. Operation is subject to the following two conditions: (1) This device may not cause harmful interference and, (2) this device must accept any interference received, including interference that may cause undesired operation.

**Co-located statements:** To comply with FCC RF exposure compliance requirement, the antenna used for this transmitter must not be co-located or operating in conjunction with any other transmitter/antenna except those already with radio module filing.

**RF exposure guidelines:** The radiated output power of this device is far below the radio frequency exposure limits. Nevertheless, to avoid the possibility of exceeding radio frequency exposure limits for an uncontrolled environment, a minimum 20cm distance should be maintained from WiFi radio module PCB antenna (internal) to the head, neck, or body during normal operation.

## **Estados Unidos**

**Nota:** Este equipo se puso a prueba y se confirmó que cumple con los límites para un dispositivo digital de Clase A, conforme a la Parte 15 de las Regulaciones de la FCC. Estos límites se han diseñado para proporcionar protección razonable contra interferencias perjudiciales cuando el equipo se utilice en un entorno comercial. Este equipo genera, utiliza y puede emitir energía de radiofrecuencia y, si no se instala y se utiliza según el manual de instrucciones, puede ocasionar interferencias perjudiciales en las radiocomunicaciones.

El uso de este equipo en un área residencial puede causar interferencias perjudiciales, en cuyo caso el usuario tendrá que corregir dichas interferencias por su cuenta.

Los cambios o las modificaciones que no hayan sido aprobados expresamente por la parte responsable del cumplimiento pueden invalidar la autorización que se le otorga al usuario para utilizar el equipo.

Este dispositivo cumple con la Parte 15 de las Regulaciones de la FCC. El uso está sujeto a las siguientes dos condiciones: (1) es posible que este dispositivo no provoque interferencias perjudiciales y (2) este dispositivo debe aceptar cualquier interferencia recibida, incluso aquella que pueda generar un uso no deseado.

**Declaraciones sobre la colocalización:** A fin de cumplir con el requisito de cumplimiento de la FCC relativo a la exposición a RF, la antena que se utilice para este transmisor no debe ubicarse ni utilizarse junto con ningún otro transmisor o antena, a excepción de aquellos que ya se incluyen en el módulo de radio.

**Pautas sobre la exposición a RF:** La potencia de salida irradiada de este dispositivo está muy por debajo de los límites de exposición a radiofrecuencia. No obstante, para evitar que se superen los límites de exposición a radiofrecuencia en un entorno no controlado, se debe mantener una distancia mínima de 20 cm entre la antena (interna) en placa de circuito impreso del módulo de radio de wifi y la cabeza, el cuello o el cuerpo durante el uso normal.

### <span id="page-52-0"></span>**Canada**

Innovation, Science and Economic Development (ISED)

CAN ICES-3 (A)/NMB-3(A)

This device complies with Industry Canada's license-exempt RSSs. Operation is subject to the following two conditions:

- 1. This device may not cause interference; and
- 2. This device must accept any interference, including interference that may cause undesired operation of the device.

**Co-located statements:** To comply with FCC RF exposure compliance requirement, the antenna used for this transmitter must not be co-located or operating in conjunction with any other transmitter/antenna except those already with radio module filing.

**RF exposure guidelines / Important note:** This equipment complies with IC radiation exposure limits set forth for an uncontrolled environment. This equipment should be installed and operated with minimum distance 20cm between the radiator and your body.

**Note Importante:** Déclaration d'exposition aux radiations: Cet équipement est conforme aux limites d'exposition aux rayonnements IC établies pour un environnement non contrôlé. Cet équipement doit être installé et utilisé avec un minimum de 20cm de distance entre la source de rayonnement et votre corps.

#### **Canada**

Innovation, Sciences et Développement économique Canada (ISDE)

CAN ICES-3 (A)/NMB-3(A)

Cet appareil est en conformité avec les normes RSS non soumises à licence du Canada. Son fonctionnement est assujetti aux deux conditions suivantes:

- 1. cet appareil ne doit pas causer de l'interférence nocive; et
- 2. cet appareil doit accepter toute interférence reçue, y compris l'interférence qui peut causer un fonctionnement non désiré.

**Déclarations coimplantées:** pour se conformer aux exigences de la FCC relatives à la conformité à l'exposition RF, l'antenne utilisée pour cet émetteur ne peut être coimplantée ou opérée conjointement avec tout autre émetteur ou toute autre antenne, excepté ceux disposant déjà d'un module radio.

**Directives sur l'exposition RF/ remarques importantes:** cet équipement est conforme aux limites d'exposition aux rayonnements IC établies pour un environnement non contrôlé. Cet équipement doit être installé et utilisé avec un minimum de 20 cm de distance entre la source de rayonnement et votre corps.

**Remarque importante:** Déclaration d'exposition aux radiations: Cet équipement est conforme aux limites d'exposition aux rayonnements IC établies pour un environnement non contrôlé. Cet équipement doit être installé et utilisé avec un minimum de 20 cm de distance entre la source de rayonnement et votre corps.

#### <span id="page-53-0"></span>**Mexico**

Declaración del IFETEL:

"El uso de este equipo está sujeto a las siguientes dos condiciones: (1) es posible que este equipo o dispositivo no cause interferencia perjudicial y (2) este equipo o dispositivo debe aceptar cualquier interferencia, incluida la que pueda causar un uso no deseado".

## <span id="page-54-0"></span>**Európska únia**

Toto je výrobok triedy A. V domácom prostredí môže tento výrobok spôsobiť rádiové rušenie. V takom prípade môže byť užívateľ požiadaný, aby vykonal patričné opatrenia.

Smernica o rádiových zariadeniach (RED) 2014/53/ES

- a. Frekvenčné pásma, v ktorých rádiové zariadenia pracujú; 2,401 GHz až 2,483 GHz.
- b. Maximálny rádiofrekvenčný výkon prenášaný vo frekvenčných pásmach, v ktorých rádiové zariadenie pracuje; <+ 20 dBm EIRP (100 mW).

#### <span id="page-54-1"></span>**Brazil**

**ANATFI** ANATEL notice: 4208-15-3693

Este equipamento opera em caráter secundário, isto é, não tem direito a proteção contra interferência prejudicial, mesmo de estações do mesmo tipo, e não pode causar interferência a sistemas operando em caráter primário.

Este produto contém a placa model GS2011MIPS, código de homologação ANATEL 4208- 15-3693.

#### <span id="page-54-2"></span>**Medzinárodné**

Rádiový modul WiFi používaný v hostiteľských tlačiarňach je v súlade s medzinárodne uznávanými normami o vystavení osôb elektromagnetickým poliam, t. j. EN 62311 "Posudzovanie elektronických a elektrických zariadení z hľadiska obmedzenia vystavenia osôb elektromagnetickým poliam (0 Hz - 300 GHz)".

#### **Lokality**

Brady Worldwide, Inc 6555 West Good Hope Road P.O. Box 2131 Milwaukee, WI 53201-2131 www.bradycorp.com Tel: 1-888-272-3946

#### **Brady EMEA**

Lindestraat 20 9240 Zele Belgicko www.bradycorp.com/global Tel: +32 (0) 52 45 78 11

#### **Brady Corporation Asia**

1 Kaki Bukit Crescent Singapur 416236 www.bradycorp.com/global Tel: 65-6477-7261

#### **Brady Worldwide**

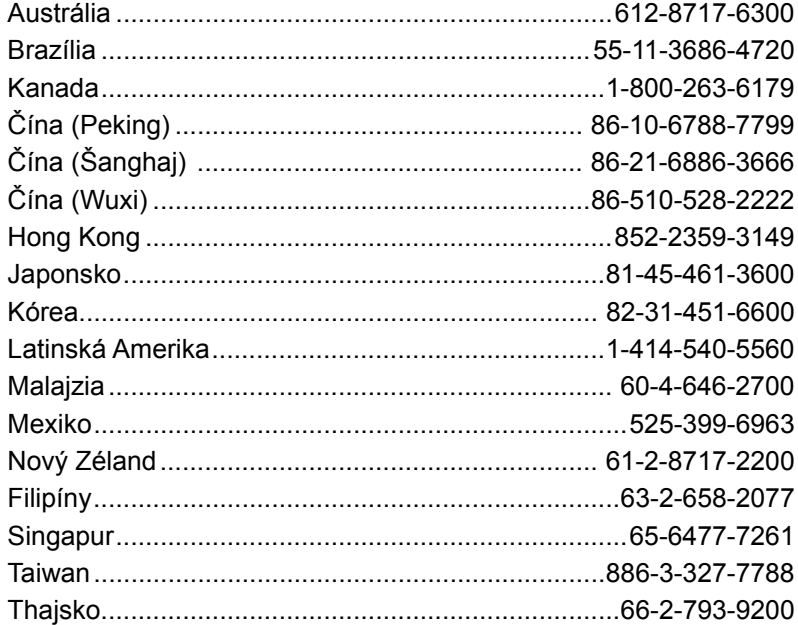

Používateľská príručka i3300 (Vytlačená – angličtina):

Rev. 28/2/2019

**OF BRADY** WHEN PERFORMANCE MATTERS MOST"